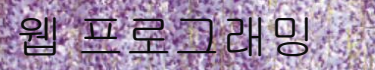

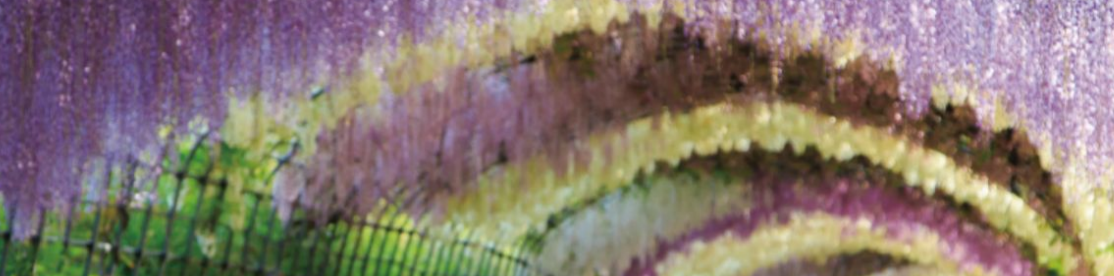

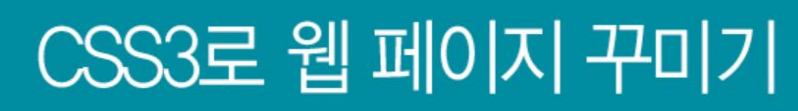

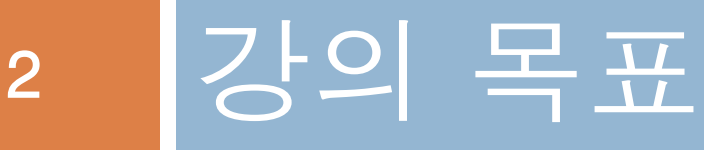

- 1. CSS3 언어가 무엇인지 안다.
- 2. CSS3 스타일 시트를 작성하는 방법을 안다.
- 3. CSS3 셀렉터 만드는 방법을 안다.
- 4. CSS3로 텍스트 꾸미기를 할 수 있다.
- 5. CSS3로 웹 페이지에 색과 모양을 꾸밀 수 있다.
- 6. CSS3의 박스 모델을 이해하고 다룰 수 있다.
- 7. CSS3로 HTML 태그의 배경과 테두리 등을 꾸밀 수 있다.
- 8. CSS3로 그림자 효과를 만들 수 있다.

## CSS3 스타일 시트

- <sup>◻</sup> CSS(Cascading Style Sheet)
	- HTML 문서의 색이나 모양 등 외관을 꾸미는 언어
	- CSS로 작성된 코드를 스타일 시트(style sheet)라고 부름
	- 현재 CSS3 : CSS level 3
		- CSS1 -> CSS2 -> CSS3 -> CSS4(현재 표준화 작업 중)
	- CSS3의 기능
		- 색상과 배경
		- 텍스트
		- 폰트
		- 박스 모델(Box Model)
		- 비주얼 포맷 및 효과
		- 리스트
		- 테이블
		- 사용자 인터페이스

## 예제 4–1 HTML 태그로만 작성한 웹 페이지

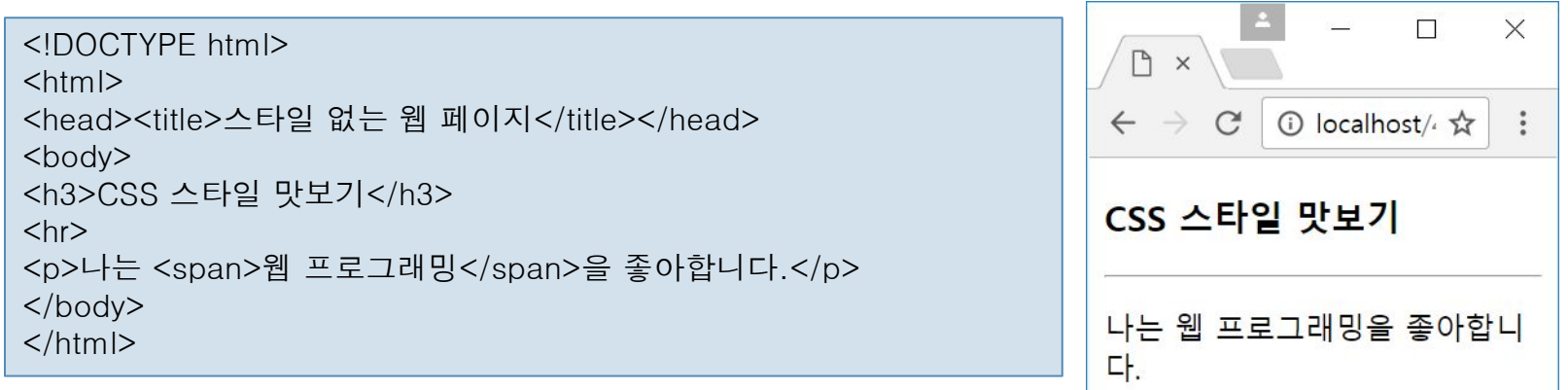

#### 예제 4–2 CSS3 스타일 시트로 꾸민 웹 페이지

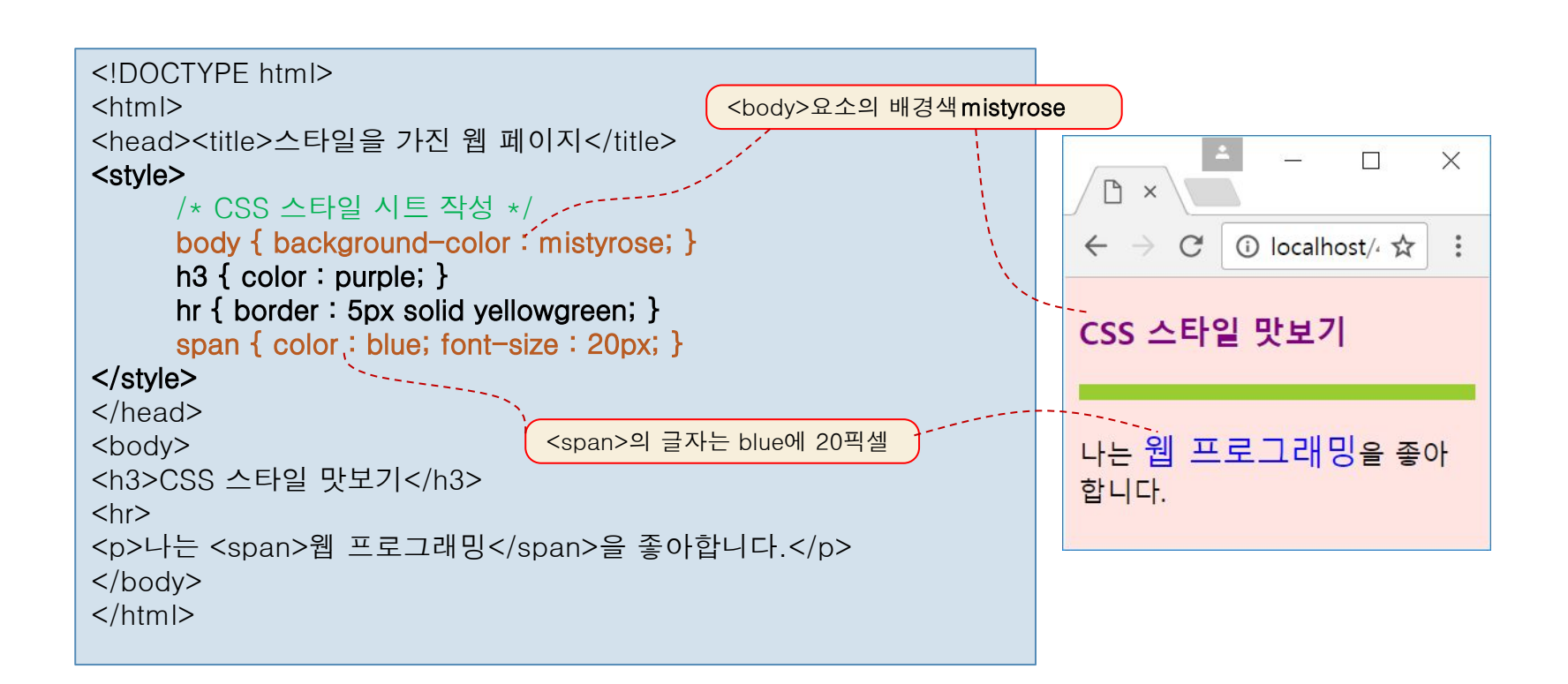

## CSS3 스타일 시트 구성

<sup>◻</sup> 예) <span> 텍스트를 20픽셀 blue로 출력하는 CSS3 스타일시트

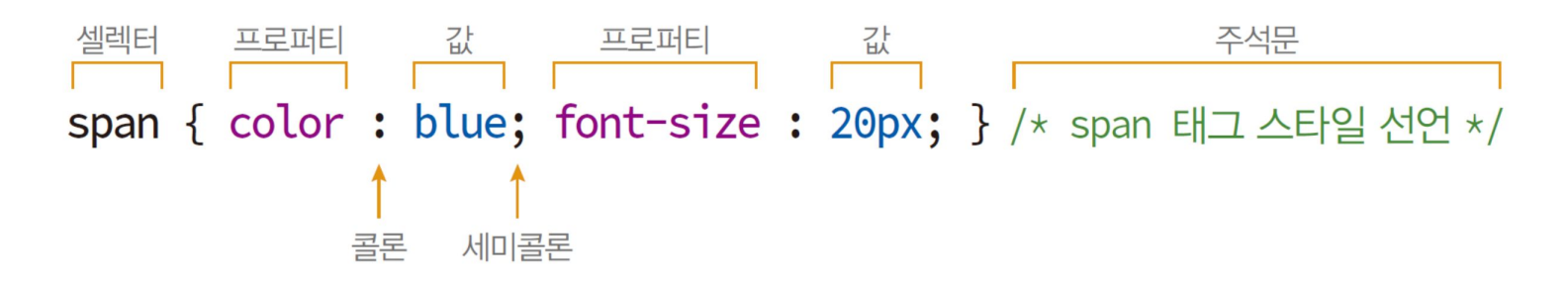

- □ 셀렉터
	- CSS3 스타일 시트를 HTML 페이지에 적용하도록 만든 이름
- □ 프로퍼티
	- 스타일 속성 이름. 약 200개 정도의 프로퍼티 있음
- □ 값
	- 프로퍼티의 값
- 주석문
	- 스타일 시트 내에 붙이는 설명문으로 /\* ... \*/. 여러 줄, 아무 위치에나 사용 가능
- □ 대소문자 구분 없음

body { background-color : mistyrose;

```
}
```
BODY { Background-Color :

## HTML문서에 CSS3 스타일 시트 만들기

#### <sup>◻</sup> HTML 문서에 CSS3 스타일 시트 만드는 방법 3 가지

- □ <style></style> 태그에 스타일 시트 작성
- style 속성에 스타일 시트 작성
- 스타일 시트를 별도 파일로 작성
	- <link> 태그나 @import로 불러 사용

## <style> 태그에 스타일 시트 만들기

#### <sup>◻</sup> 전형적인 모양

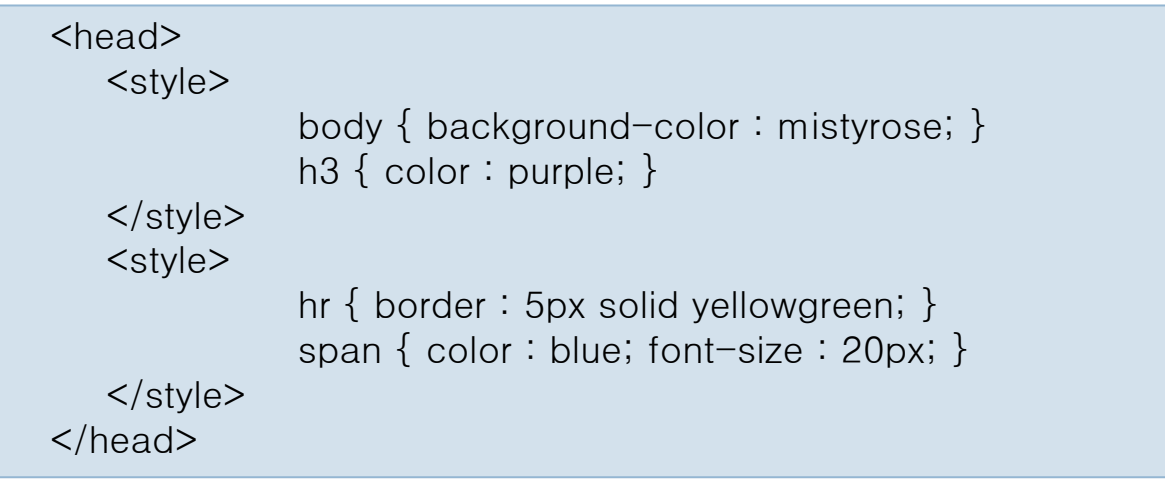

- $I$  <style> 태그는 <head> 태그 내에서만 사용
- <style> 태그는 여러 번 작성 가능
	- 스타일 시트들이 합쳐 사용
- <style> 태그에 작성된 스타일 시트는 웹 페이지 전체에 적용

#### 예제 4-3 <style> 태그로 스타일 시트 만들기

9

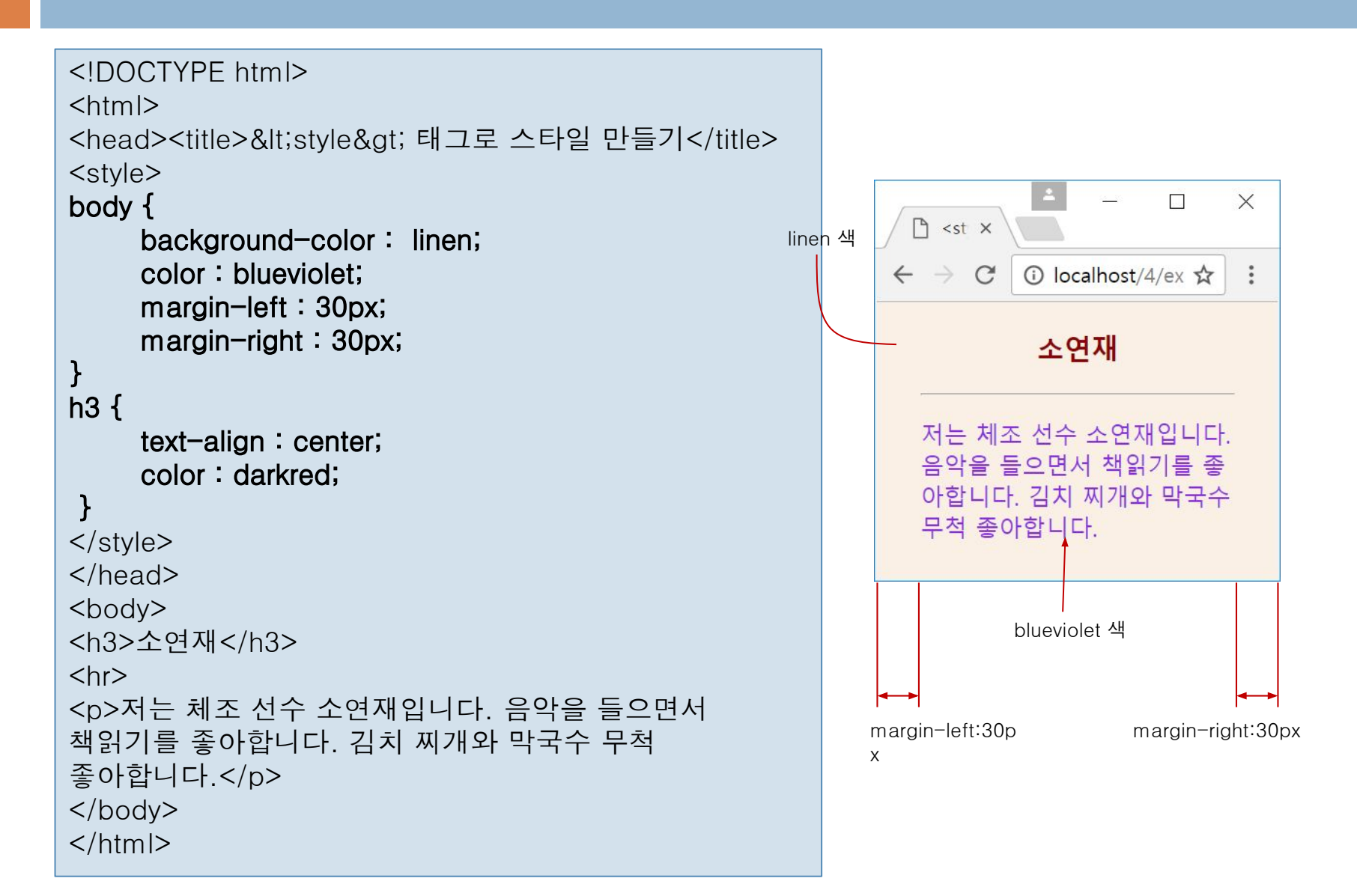

### style 속성에 스타일 시트 만들기

#### □ HTML 태그의 style 속성에 CSS3 스타일 시트 작성

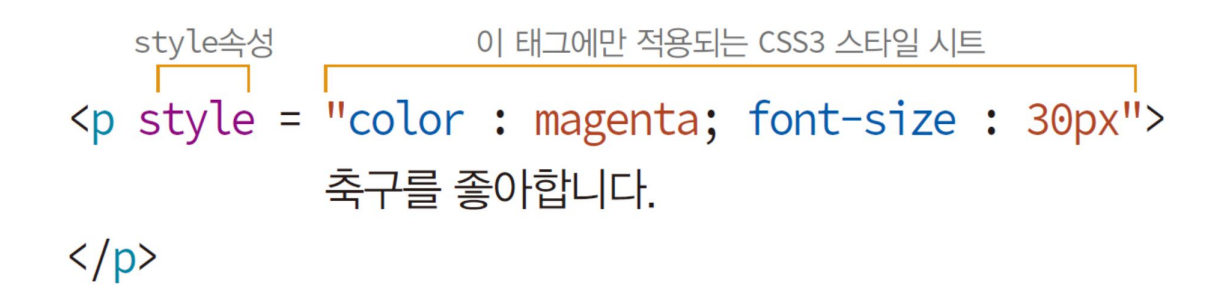

#### 해당 태그에만 스타일 적용

예제 4–4 style 속성에 스타일 시트 만들기

이 예제는 HTML 페이지 내 모든 <p> 태그를 red 색에 15픽셀 크기로 꾸미지만, style 속성을 이용하여 2 개의 <p>는 다른 모양으로 꾸미는 사례를 보인다.

```
<!DOCTYPE html>
<html>
<head><title>&lt;style&gt; 속성에 스타일 만들기</title>
<style>
p { color : red; font-size : 15px; } /* 모든 p 태그에 적용 
\star/\langlestyle\rangle</head>
<body>
<h3>손 홍 민</h3>
<br> <math>h \geq</math><p>오페라를 좋아하고</p>
<p>엘비스 프레슬리를 좋아하고 </p>
<p style="color:blue"> 김치부침개를 좋아하고 </p>
<p style="color:magenta; font-size:30px"> 축구를
 좋아합니다.</p>
</body>
</html>
```
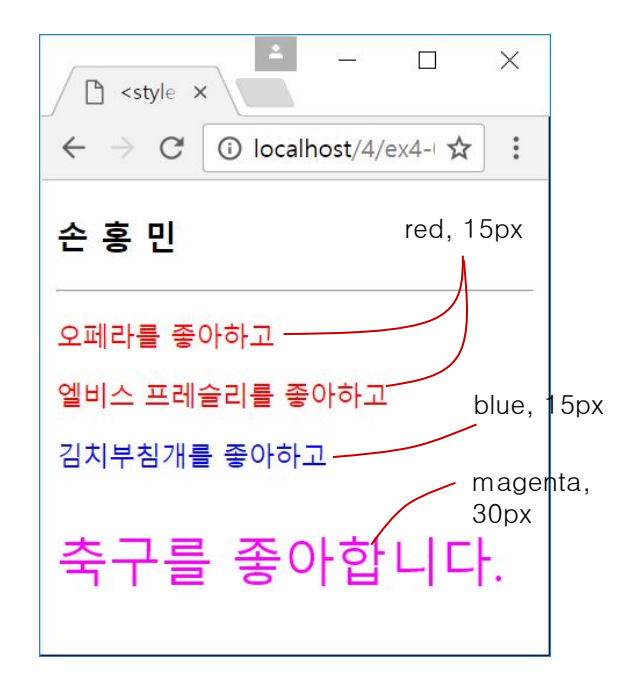

## 외부 스타일 시트 파일 불러오기

#### .css 파일에 스타일 시트 저장

- 웹 페이지에서 CSS3 스타일 시트 파일을 불러 사용
	- 동일한 스타일 시트를 웹 페이지마다 중복 작성 해소
	- 웬 사이트의 전체 웹 페이지 모양의 일관성 확보

 $\leftarrow$ style $\leftarrow$ /\* mystyle.css \*/ body { background-color:linen; color:blueviolet; margin- left:30px; margin-right:30px; } h3 { text-align: center; color: darkred; } <del></style</del>>

- CSS3 스타일 시트 파일을 불러오는 방법 2 가지
	- <link> 태그 이용

<head> <link href="mystyle.css" type="text/css" rel="stylesheet"> </head>

■ @import 이용

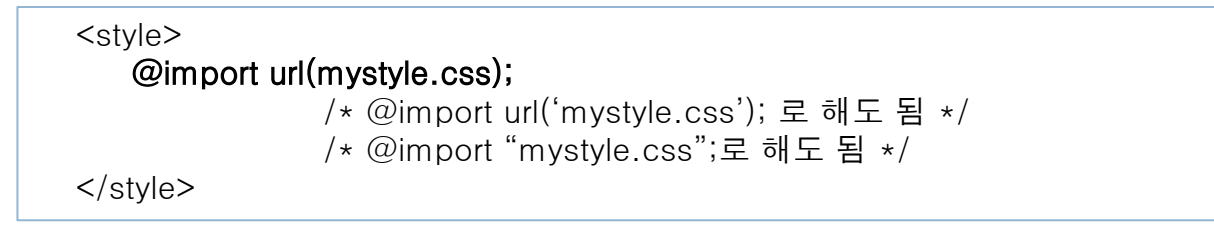

#### 예제 4-5 <link> 태그로 CSS3 파일 불러오기

예제 4–3의 CSS3 스타일 시트를 mystyle.css 파일에 저장하고, <link> 태그로 불러 사용하도록 수정하라.

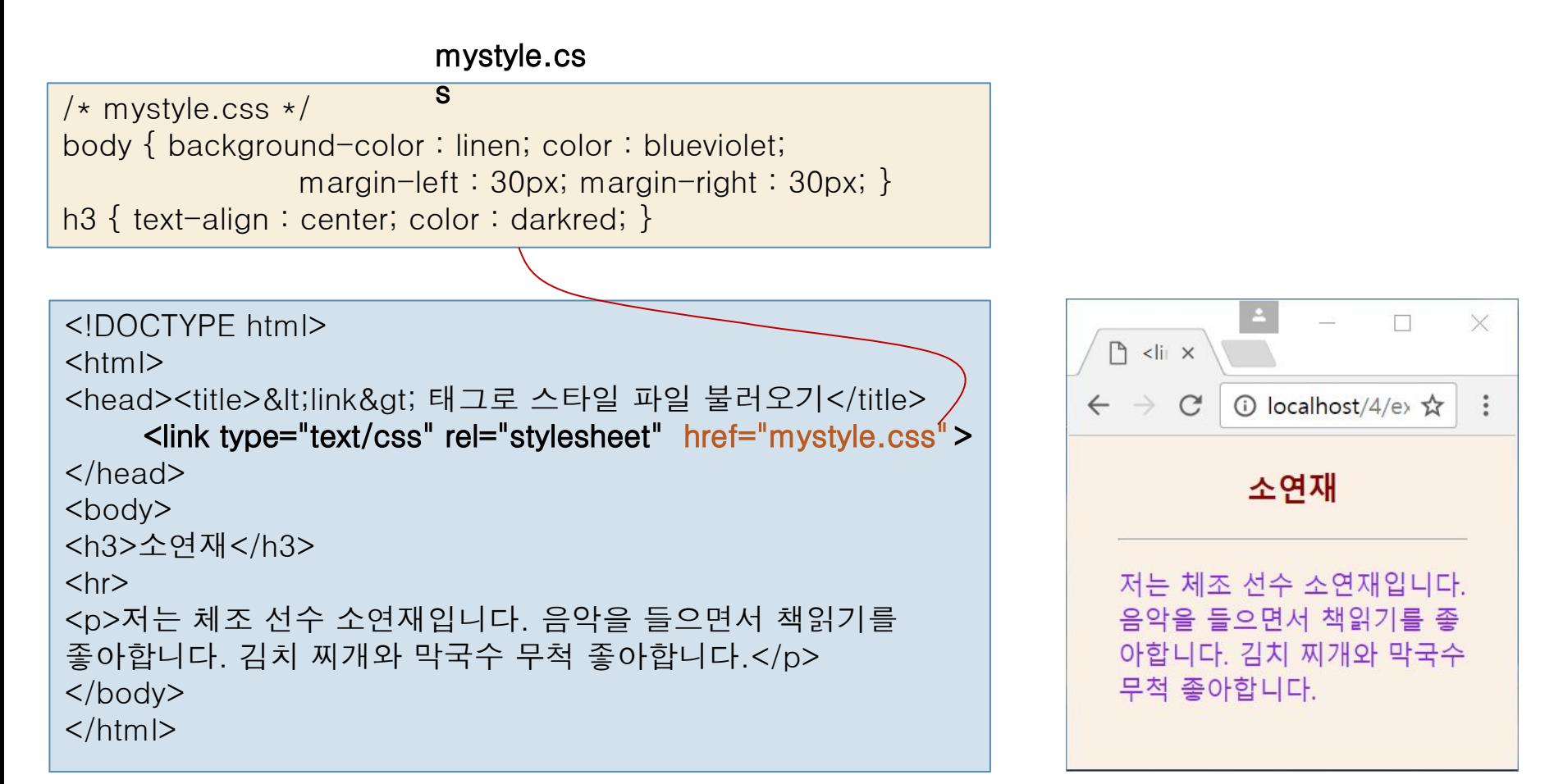

## 예제 4-6 @import로 CSS3 파일 불러오기

#### mystyle.css

/\* mystyle.css \*/ body { background-color : linen; color : blueviolet; margin-left : 30px; margin-right : 30px;

h3 { text-align : center; color : darkred; }

<!DOCTYPE html>

 $<$ html $>$ 

}

<head>

<title>&lt;@import&gt;로 외부 스타일 불러오기</title>

#### <style>

@import url(mystyle.css);

#### $\langle$ style $\rangle$

</head>

<body>

<h3>소연재</h3>

 $\langle$ hr $>$ 

<p>저는 체조 선수 소연재입니다. 음악을 들으면서 책읽기를 좋아합니다. 김치 찌개와 막국수 무척 좋아합니다.</p>

</body>

 $<$ /html $>$ 

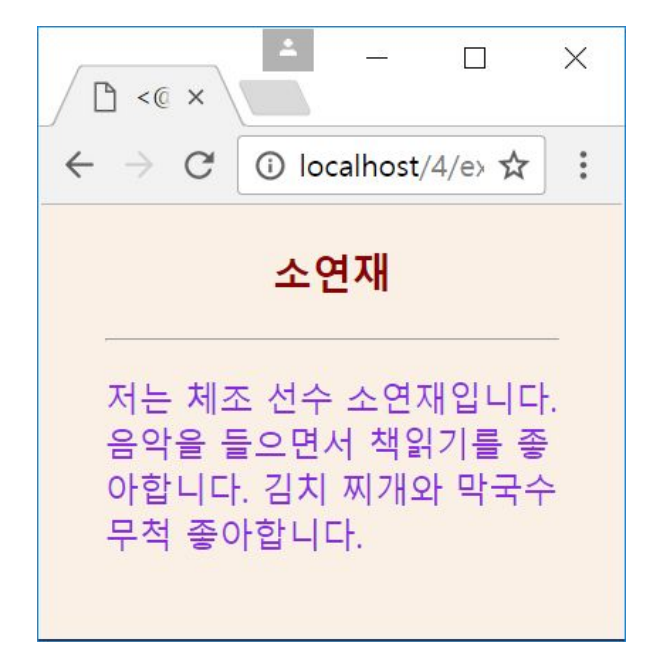

#### CSS3 규칙 – 스타일 상속

#### <sup>◻</sup> CSS3 스타일은 부모 태그로부터 상속

- 부모 태그(부모 요소)
	- 자신을 둘러싸는 태그
- $\begin{bmatrix} 0 & 0 \end{bmatrix}$ <p style="color:green">안녕하세요 <em style="font-size:25px">자식입니다</em>  $<$ /p>
	- <p> 태그는 <em>의 부모 태그
	- <em> 태그의 출력
		- 글자 크기는 25px, 글자 색은 부모 <p> 태그를 상속받아 green

## 예제 4–7 부모 스타일 상속

#### 이 예제는 <em> 태그가 부모 <p> 태그의 스타일을 상속받는 사례를 보여준다.

```
<!DOCTYPE html>
                                                                  \Box\times\sqrt{2}\times<html><head><title>부모 스타일 상속</title></head>
                                                       \mathcal{C}① localhost/< ☆
                                                  \leftarrow \rightarrow\ddot{\cdot}<body>
<h3>부모 스타일 상속</h3>
                                                  부모 스타일 상속
\langlehr><p style="color:green">자식 태그는 부모의 스타일을
                                                  자식 태그는 부모의 스타일을
    <em style="font-size:25px">상속</em> 받는다.
</p>
                                                  상속받는다.
                        <em>은 
</body>
                        <p>의 자식
</html> 부모(<p>)의 스타일 color: 
                                                   green을 상속받아 초록색으로 출력
```
## CSS3 규칙 – 스타일 합치기와 오버라이딩

- <sup>◻</sup> 태그에 적용 가능한 스타일
	- 1. 브라우저의 디폴트 스타일
	- 2. 스타일 시트 파일에 선언된 스타일
	- 3. <style></style> 태그에 선언된 스타일
	- 4. style 속성에 선언된 스타일
- <sup>◻</sup> 스타일 합치기(cascading)와 오버라이딩 (overriding)이란?
	- □ 태그에 적용되는 모든 스타일이 합쳐지고, 동일한 스타일은 순위가 높은 스타일이 우선 적용되는 규칙

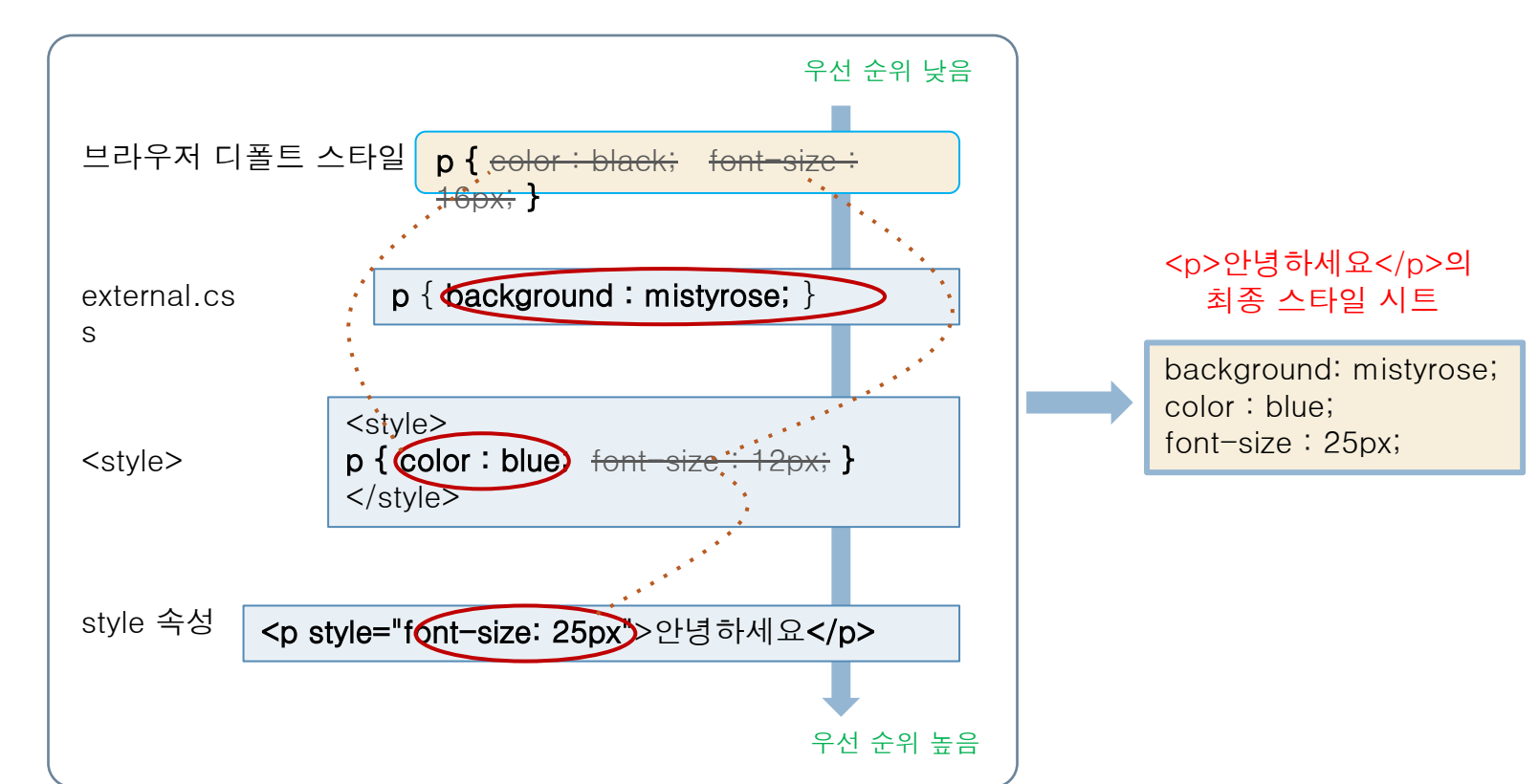

external.cs

 $\overline{\overset{\mathcal{S}}{\mathsf{p}}}$  { background : mistyrose; }

예제 4–8 여러 스타일 시트가 중첩되는 경우

HTML 파일

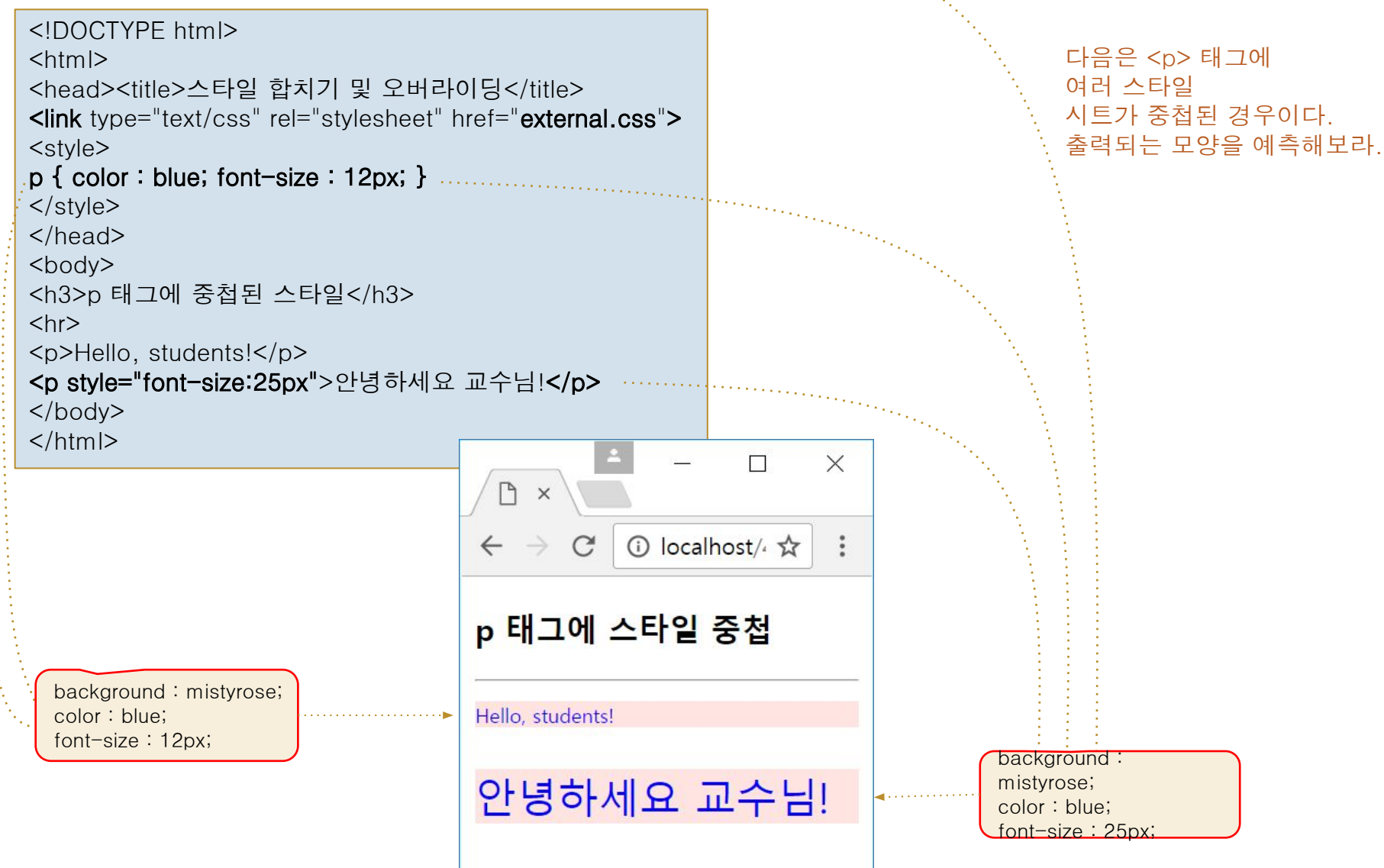

#### 셀렉터

#### <sup>◻</sup> 셀렉터(selector)

- HTML 태그의 모양을 꾸밀 스타일 시트를 선택하는 기능
	- 여러 유형의 셀렉터
- 예) 웹 페이지의 모든 <h3> 태그에 color:brown 스타일을 적용 하는 셀렉터 h3를 만든 사례

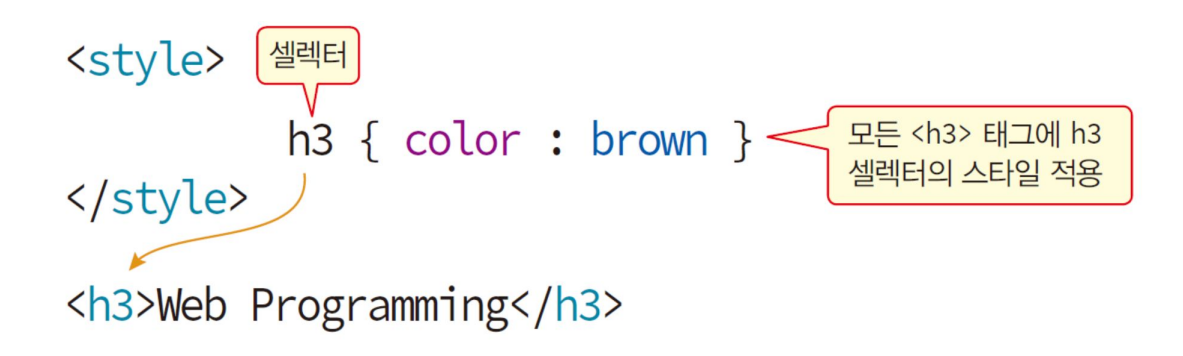

## 셀렉터 설명을 위한 샘플 HTML 페이지

20

<!DOCTYPE html>  $<$ html $>$ <head><title>셀렉터 만들기</title></head> <body> <h3>Web Programming</h3>  $thr>$  $<$ div $>$ <div>2학기 <strong>학습 내용</strong></div>  $\langle u|$ <li>HTML5</li> <li><strong>CSS</strong></li> <li>JAVASCRIPT</li>  $\langle u|$ <div>60점 이하는 F!</div>  $\langle$ div $>$ </body>  $<$ /html $>$ 

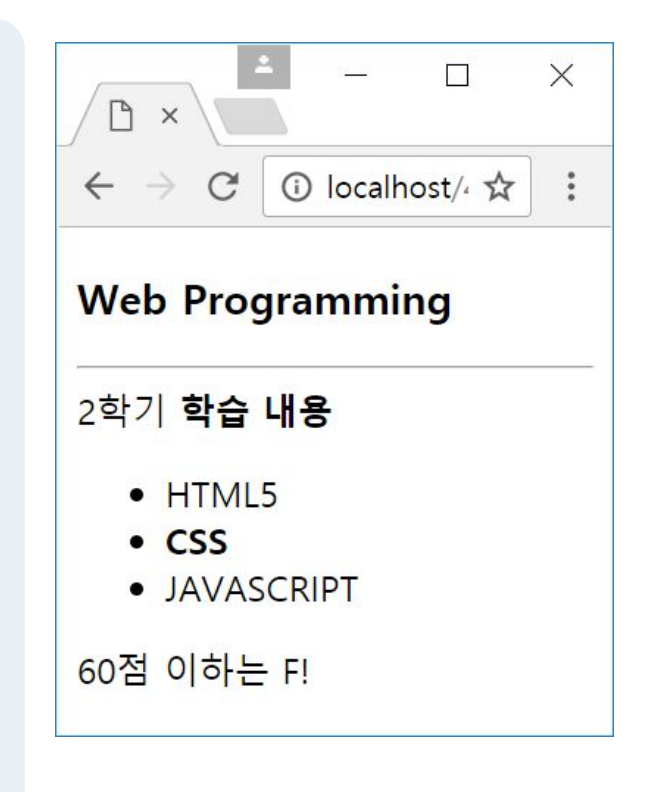

## 태그 이름 셀렉터

#### <sup>◻</sup> 태그 이름 셀렉터

- 태그 이름이 셀렉터로 사용되는 유형
- 셀렉터와 같은 이름의 모든 태그에 CSS3 스타일 시트 적용

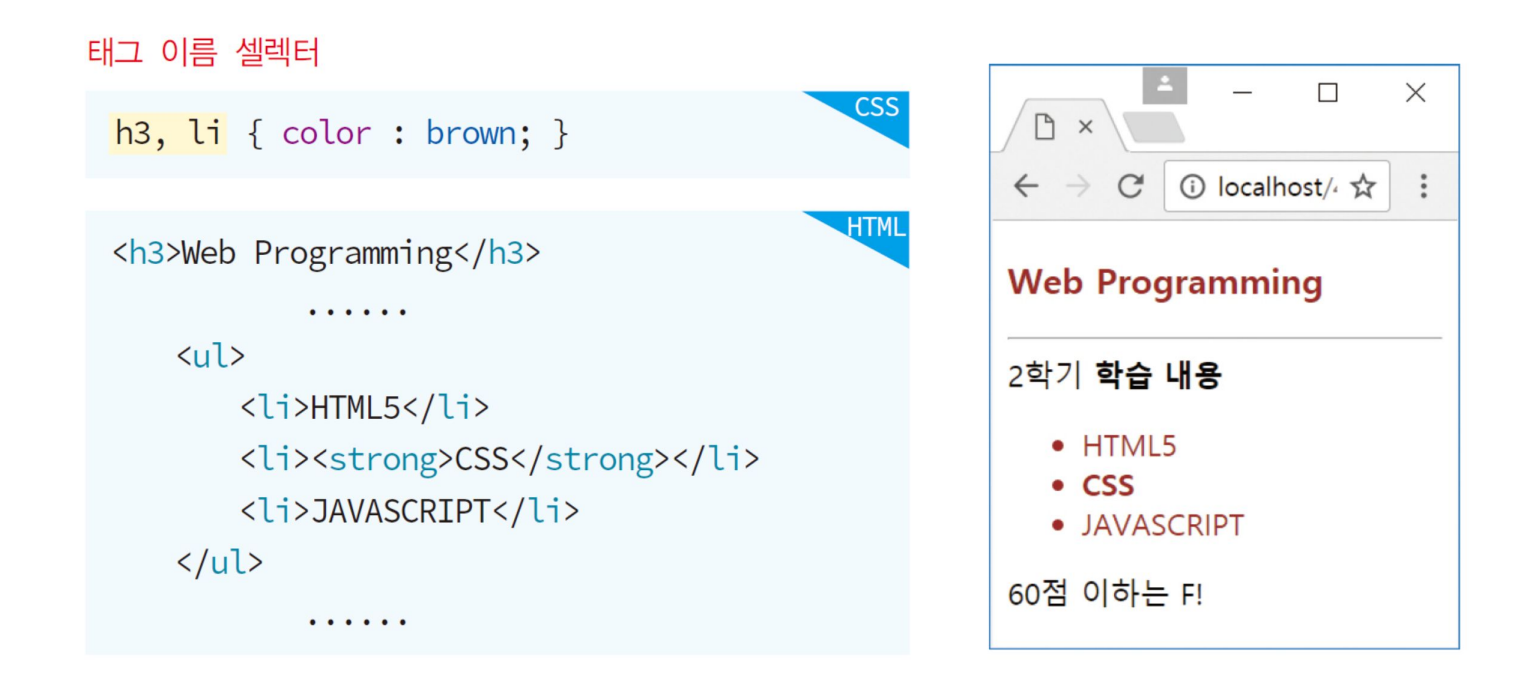

#### class 셀렉터

- <sup>◻</sup> 점(.)으로 시작하는 이름의 셀렉터
- <sup>◻</sup> HTML 태그의 class 속성으로만 지정 가능

```
class 셀렉터
                                                                                          \Box\timesCSS
  .warning \{color:red;red; \}\Box\timesbody.main { background : aliceblue; }
                                                                               ① localhost/< ☆
                                                                           \mathcal{C}\ddot{\cdot}HTML
                                                                   Web Programming
 <body class="main">
                     . . . . . .
                                                                   2학기 학습 내용
      \langle u \rangle\bullet HTML5
                     . . . . . .
                                                                      \cdot CSS
      \langle/ul>
                                                                      · JAVASCRIPT
      <div class="warning">60점 이하는 F!</div>
                                                                   60점 이하는 F!
 </body>
```
- **body.main** { background : aliceblue; }
	- <body class="main"> 태그에만 적용 가능

### id 셀렉터

#### □ #으로 시작하는 이름의 셀렉터 <sup>◻</sup> HTML 태그의 id 속성으로만 지정 가능

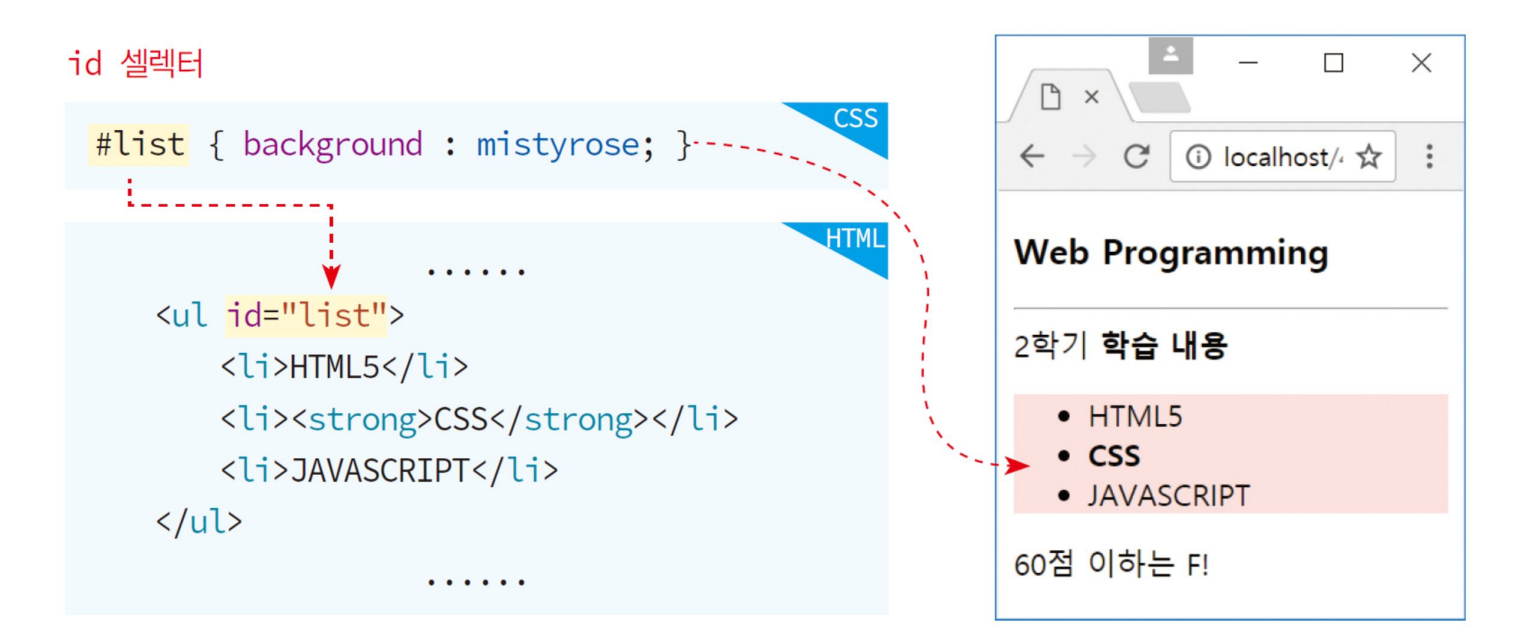

 div#etc { background : mistyrose; } 셀렉터는 다음 사용 불가능

<p id="etc">안녕하세요</p>

## 셀렉터 조합하기

- <sup>◻</sup> 2 개 이상의 셀렉터 조합
	- 조합에 적합한 HTML 태그에만 적용
- <sup>◻</sup> 자식 셀렉터(child selector) 부모 자식 관계인 두 셀렉터를 '>' 기호로 조합

예) div > strong { color : dodgerblue; }

- <div>의 직계 자식인 <strong>에 적용되는 스타일 시트
- <sup>◻</sup> 자손 셀렉터(descendent selector) 자손 관계인 2 개 이상의 태그 나열

예) ul strong { color : dodgerblue; }

■ <ul>의 자손 <strong>에 적용되는 스타일 시트

## 자식 셀렉터와 자손 셀렉터

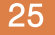

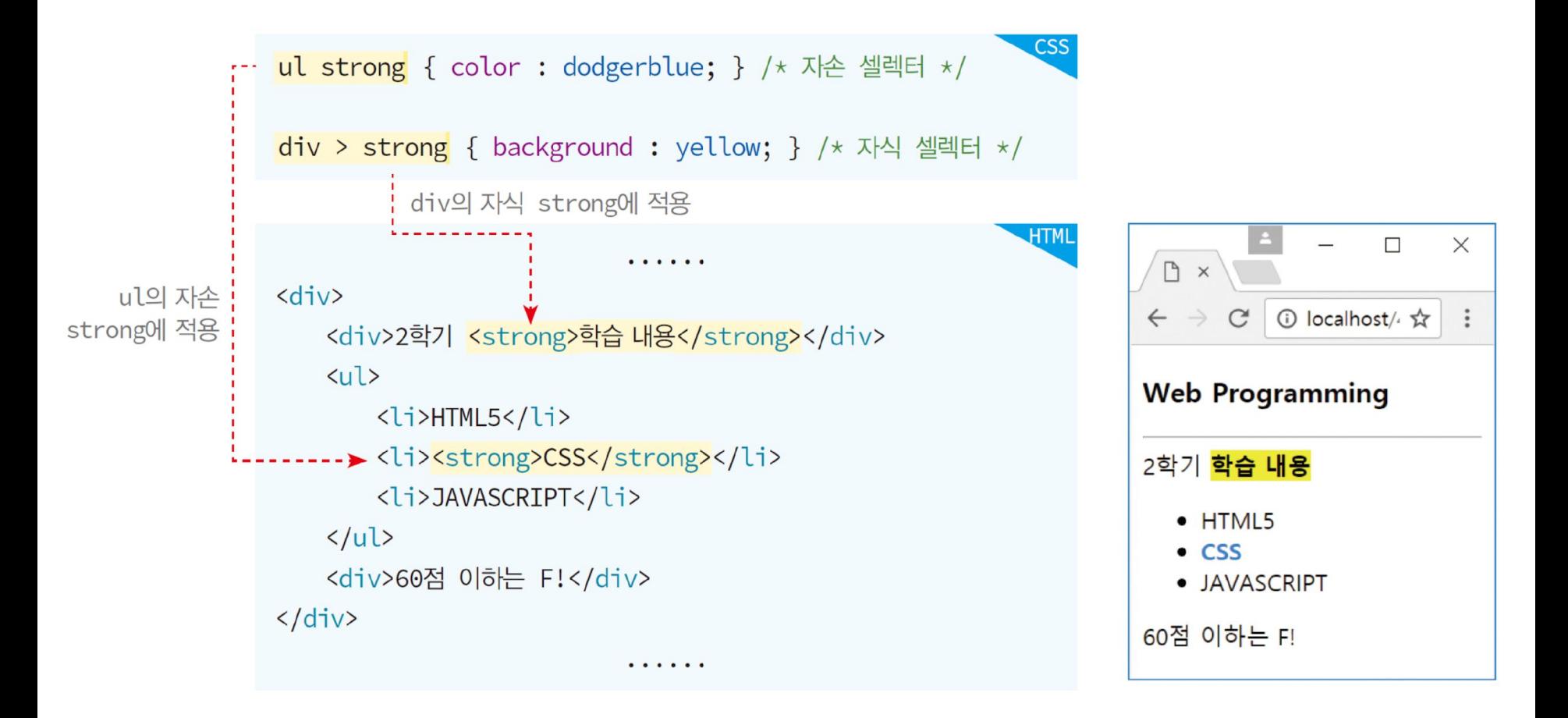

### 전체 셀렉터와 속성 셀렉터

- <sup>◻</sup> 전체 셀렉터(universal selector)
	- 와일드 문자(\*)를 사용하여 모든 태그에 적용시키는 셀렉터
	- 예) \* { color : green; }
		- 웹 페이지의 모든 태그에 적용. 텍스트 색을 green으로 칠함
- □ 속성 셀렉터
	- HTML 태그의 특정 속성(attribute)에 대해 값이 일치하는 태그에만 스타일을 적용하는 셀렉터

예) input[type=text] { color : red; }

- type 속성값이 "text"인 <input> 태그에 적용
- <input type="text">

## 가상 클래스(pseudo-class) 셀렉터

#### <sup>◻</sup> 어떤 조건이나 상황에서 스타일을 적용하도록 만든 셀렉터

40개 이상의 많은 가상 클래스 셀렉터 있음

예1) a:visited { color : green; }

■ 방문한 <a>의 링크 텍스트 색을 green으로 출력

예2) li:hover { background : yellowgreen; }

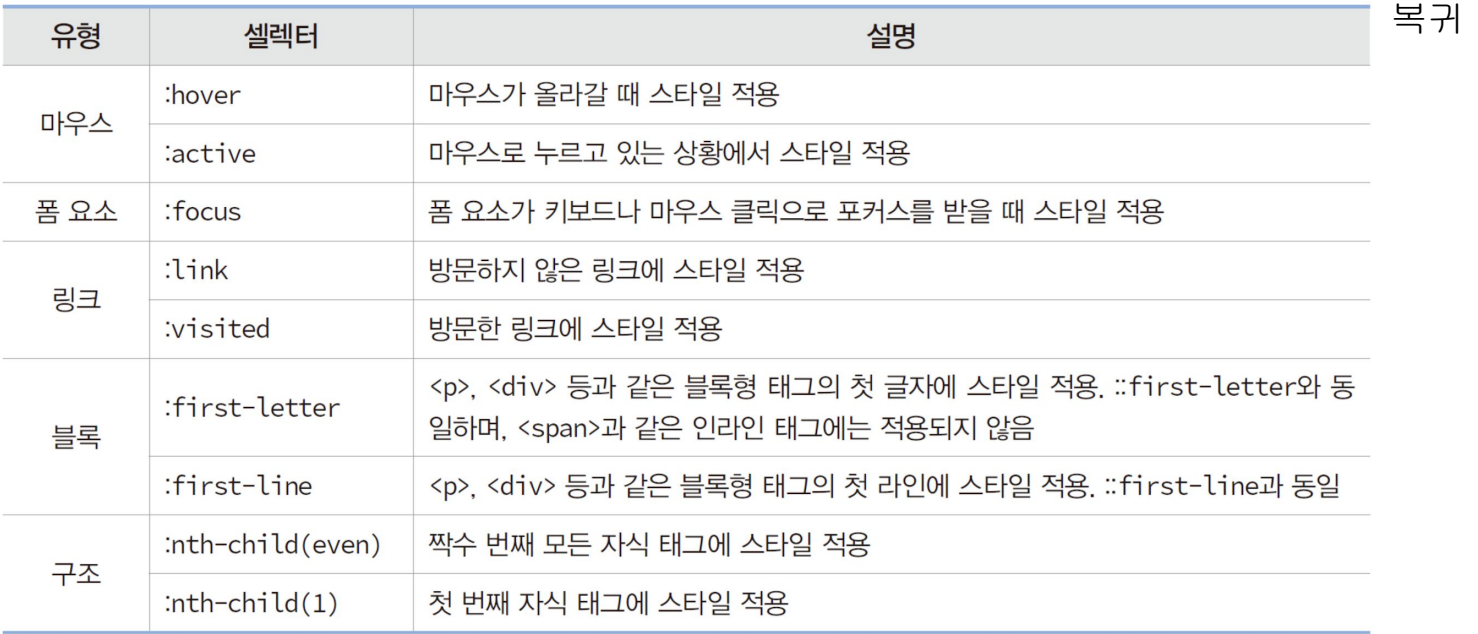

### :firstletter와 :hover의 사용 사례

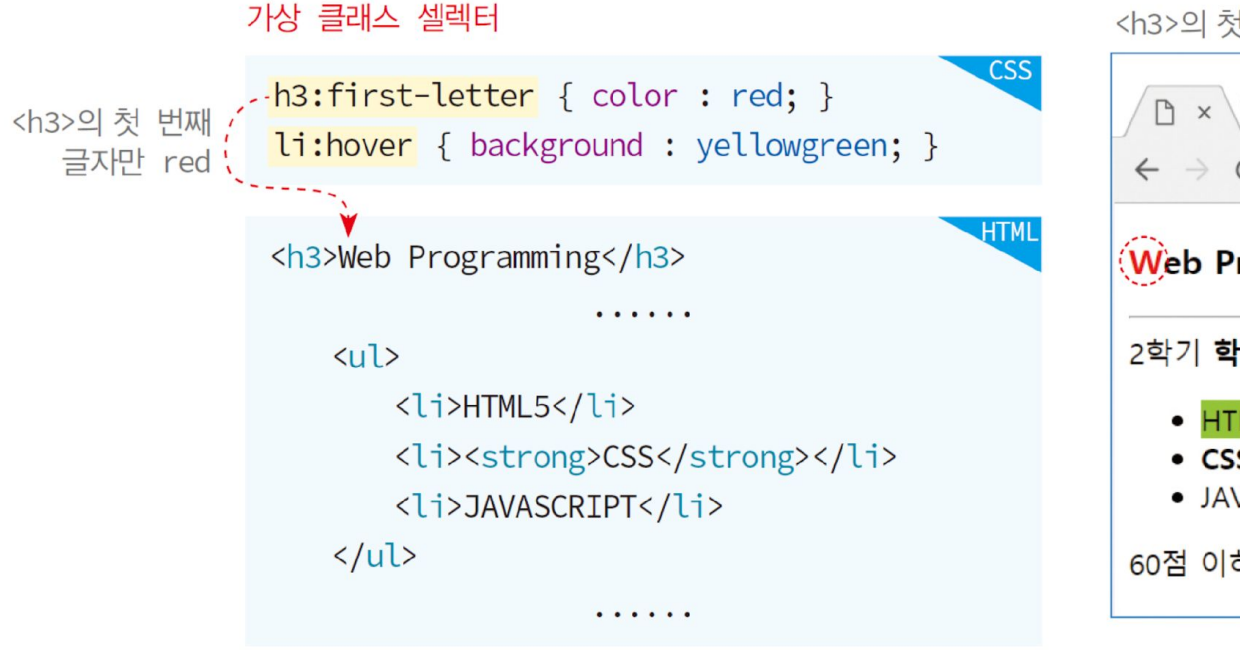

<h3>의 첫 번째 글자 W만 red

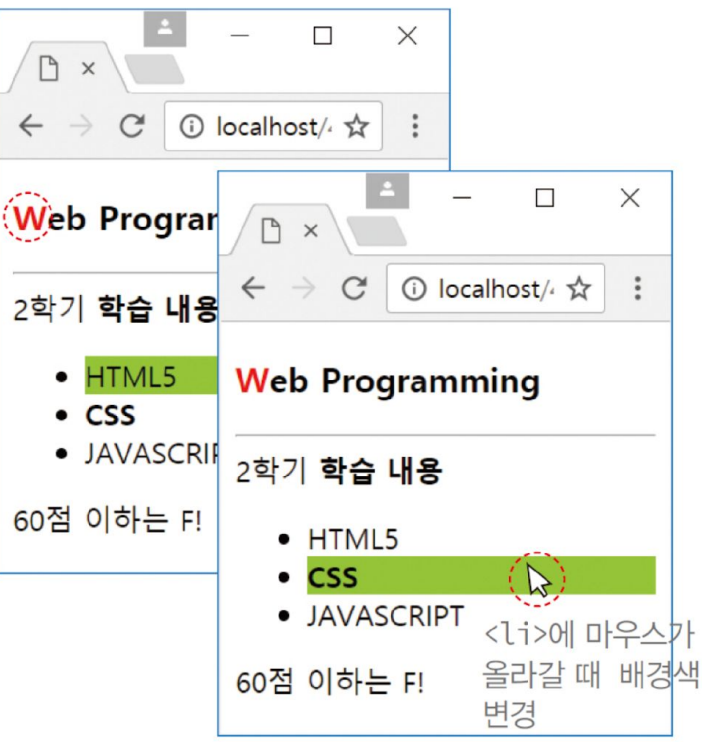

## 예제 4-9 셀렉터 활용

```
<!DOCTYPE html>
                                                                 </style></head>
<html>
                                                                 <body class="main">
<head><title>셀렉터 만들기</title>
                                                                 <h3>Web Programming</h3>
<style>
                                                                 \langle h r \rangleh3, li { /* 태그 이름 셀렉터 */
                                                                 <div> 
       color : brown;
                                                                         <div>2학기 <strong>학습 내용</strong>입니다.</div>
}
                                                                         <ul id="list">
div > div > strong { /* 자식 셀렉터 */
                                                                                 <li><span>HTML5</span></li>
        background : yellow;
                                                                                 <li><strong>CSS</strong></li>
}
                                                                                 <li>JAVASCRIPT</li>
ul strong { /* 자손 셀렉터 */
                                                                         \langle |u| \ranglecolor : dodgerblue;
                                                                         <div class="warning">60점 이하는 F</div>
}
                                                                 \langlediv\rangle.warning \{ / * class 셀렉터 */</body>
                                                                                                             \Box\timescolor : red;
                                                                                     P \times</html>}
                                                                                   \leftarrow \rightarrow C
                                                                                                 ① localhost/< ☆
                                                                                                                      \ddot{\cdot}body.main { /* class 셀렉터 */
        background : aliceblue; 
}
                                                                                  Web Programming
#list { /* id 셀렉터 */
        background : mistyrose;
}
                                                                                  2학기 <mark>학습 내용</mark>입니다.
#list span\{ / \star \rightleftharpoons \searrow \cong \cong \uparrow \downarrow \wedge \neq \parallel \downarrow \uparrow \parallel \star \wedge \parallelcolor : forestgreen;
                                                                                      • HTML5
}
                                                                                      \bullet CSS
h3:first-letter { /* 가상 클래스 셀렉터 */
        color : red;
                                                                                      · JAVASCRIPT
} 
li:hover { /* 가상 클래스 셀렉터 */
                                                                                  60점 이하는 F
        background : yellowgreen;
}
```
#### CSS3에서 색 표현

- <sup>◻</sup> 3 가지 방법
	- □ 16진수 코드로 표현

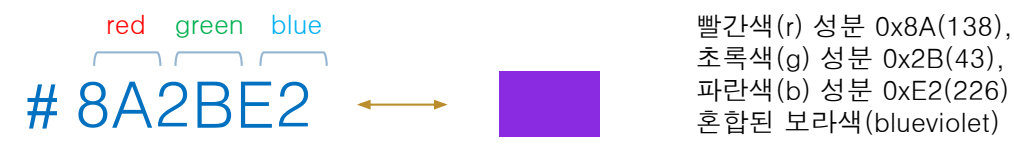

초록색(g) 성분 0x2B(43), 파란색(b) 성분 0xE2(226) 이 혼합된 보라색(blueviolet)

**□ 10진수 코드와 RGB()로 표현** 

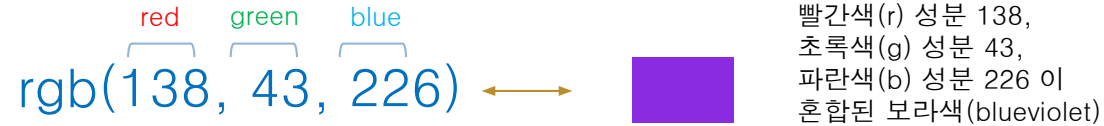

색 이름으로 표현

■ CSS3 표준에서는 140개 색의 이름을 정하고 있음

□ 사례

```
div { color : #8A2BE2; } /* blueviolet의 16진수 코드 */ 
div { color : rgb(138, 43, 226); } /* blueviolet의 10진수 색 코드 */ 
div { color : blueviolet; } /* blueviolet 색 이름 */
```
#### CSS3의 표준 색 이름과 코드 중 일부(총 140개)

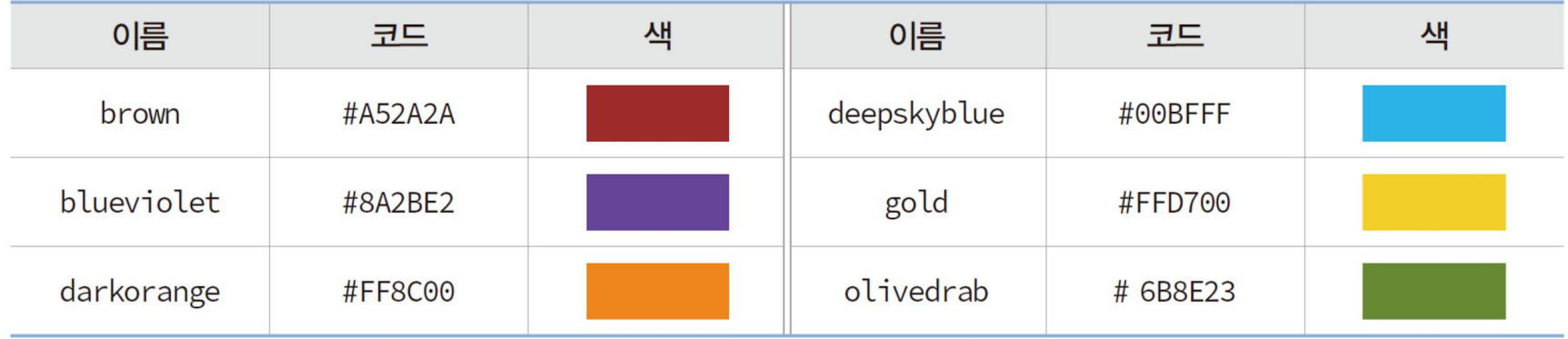

#### 색 관련 프로퍼티

#### <sup>◻</sup> 색 관련 CSS3 프로퍼티들

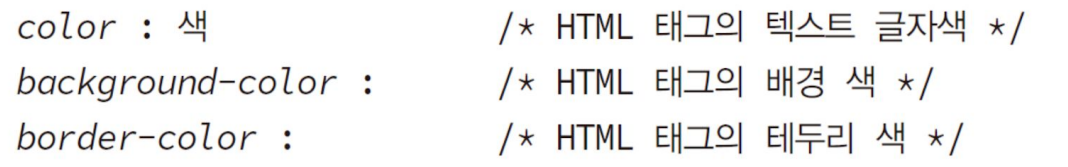

#### <sup>◻</sup> 사례

div> 요소의 배경색과 글자 색 지정

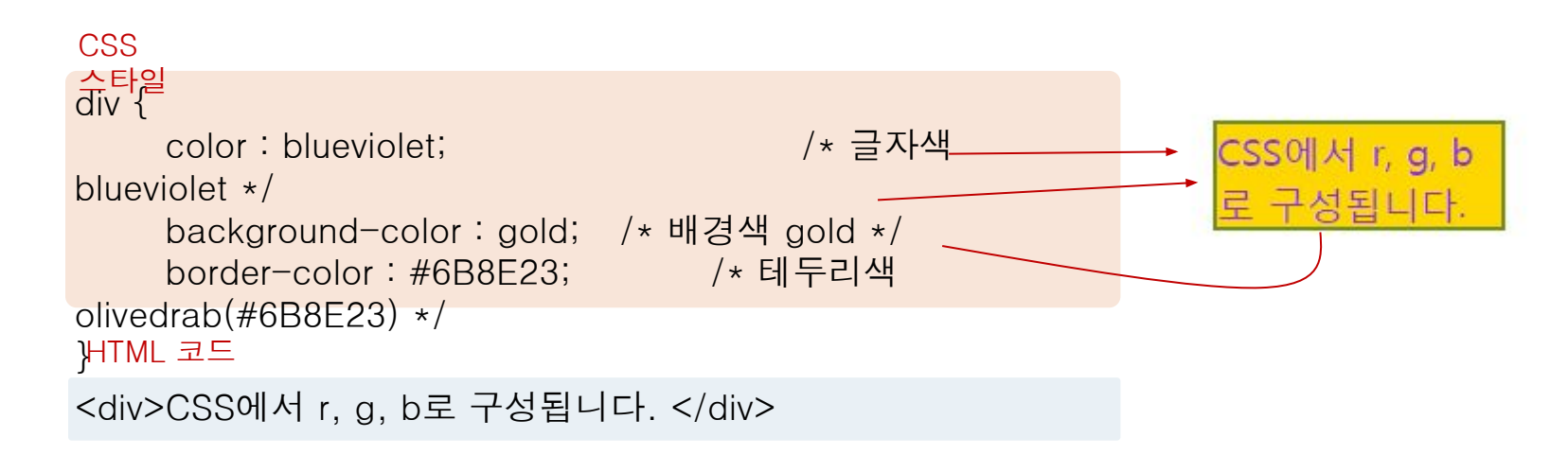

#### 예제 4–10 색 활용

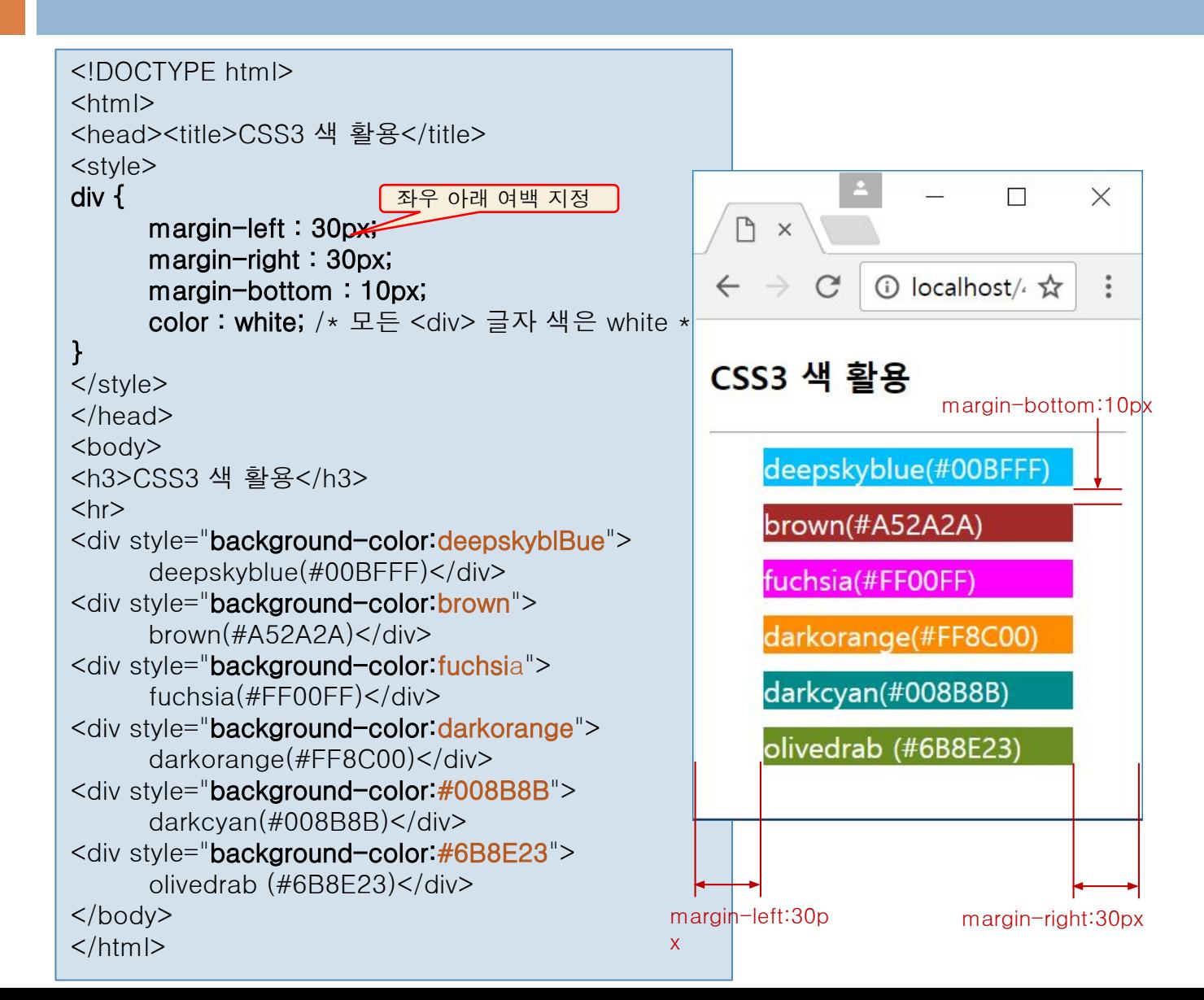

#### <sup>◻</sup> 텍스트를 꾸미는 CSS3 스타일 시트

text-indent : <length>|<percentage>; text-align : left|right|center|justify; text-decoration: none underline overline line-through; /\* 들여쓰기 \*/ /\* 정렬 \*/

/\* 텍스트 꾸미기 \*/

#### 예) text-decoration 프로퍼티로 하이퍼링크에 밑줄 제거

<a href="http://www.naver.com" style="text-decoration : none">네이버</a>

### 예제 4-11 텍스트 꾸미기

35

```
<!DOCTYPE html>
<html><head><title>텍스트 꾸미기</title>
<style>
h3 { 
      text-align : right; /* 오른쪽 정렬 */
}
span { 
      text-decoration : line-through; /* 중간 줄 
\star/} 
strong { 
      text-decoration : overline; /* 윗줄 */
}
.p1 { 
      text-indent : 3em; /* 3 글자 들여쓰기 */
      text-align : justify; /* 양쪽 정렬 */
} 
.p2 {
      text-indent : 1em; /* 1 글자 들여쓰기 */ 
      text-align : center; /* 중앙 정렬 */
\} </style>
</head>
<body>
<h3>텍스트 꾸미기</h3>
```
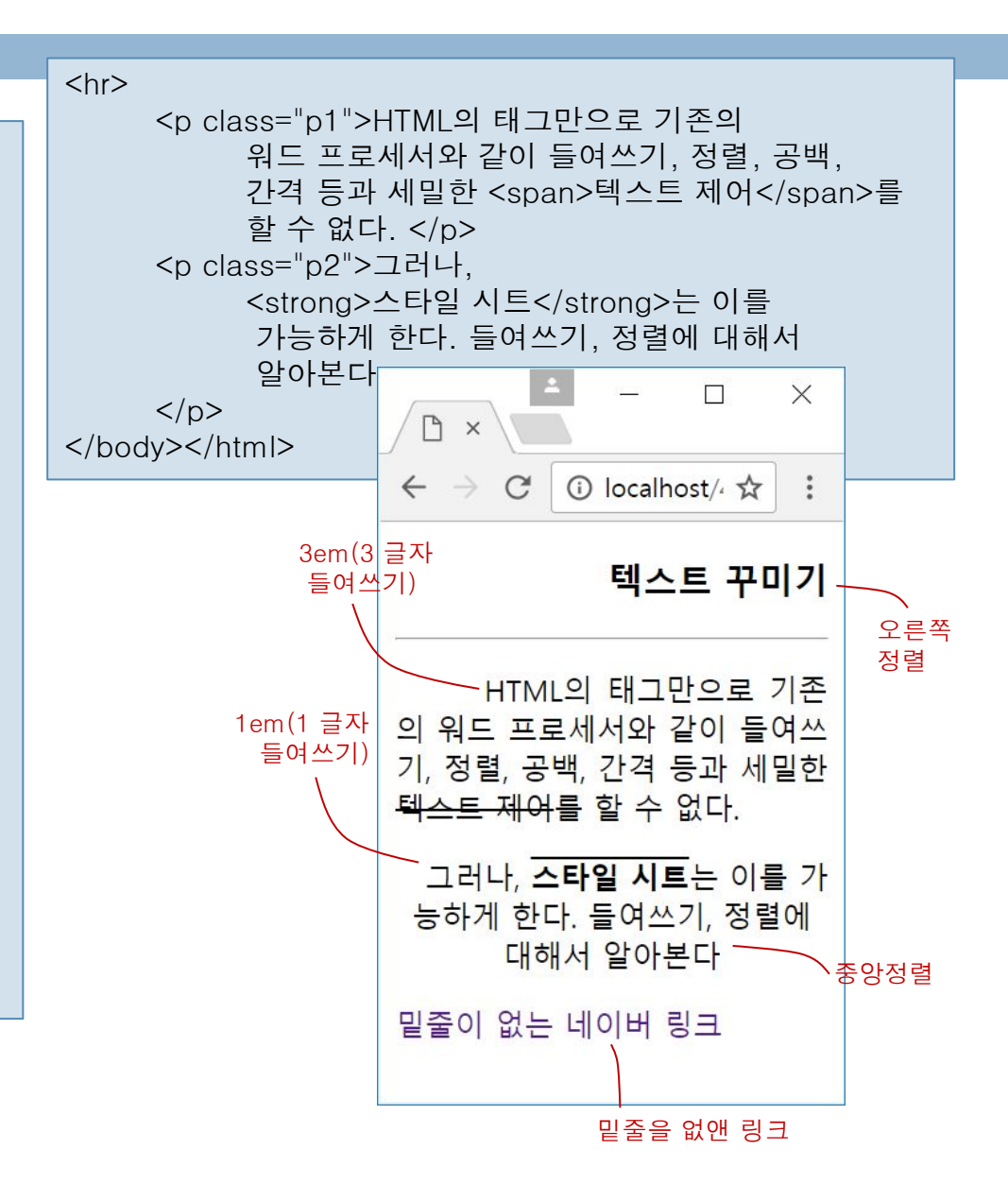

## CSS3의 표준 단위

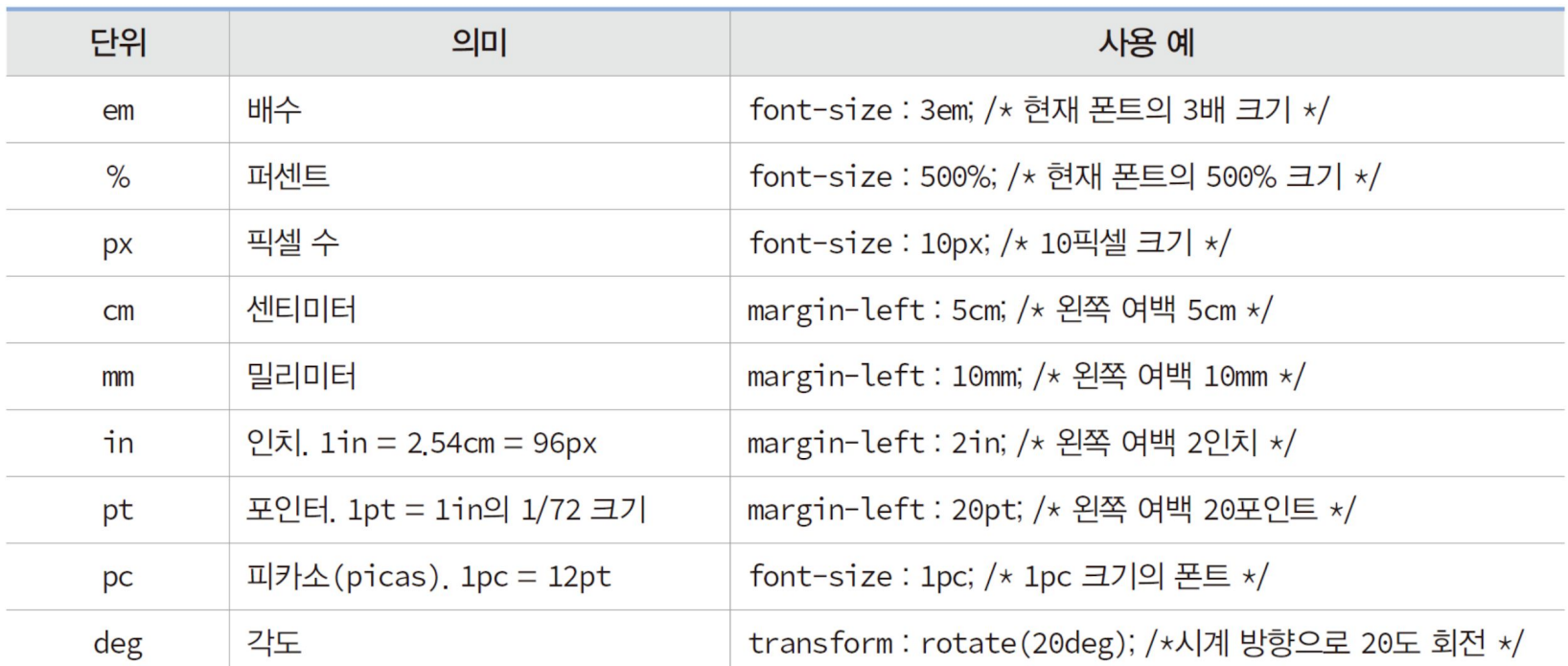

#### <sup>◻</sup> CSS3의 폰트와 모양

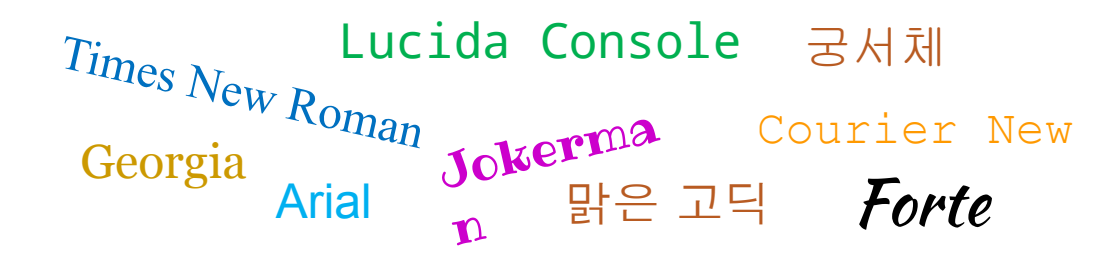

<sup>◻</sup> 폰트 형

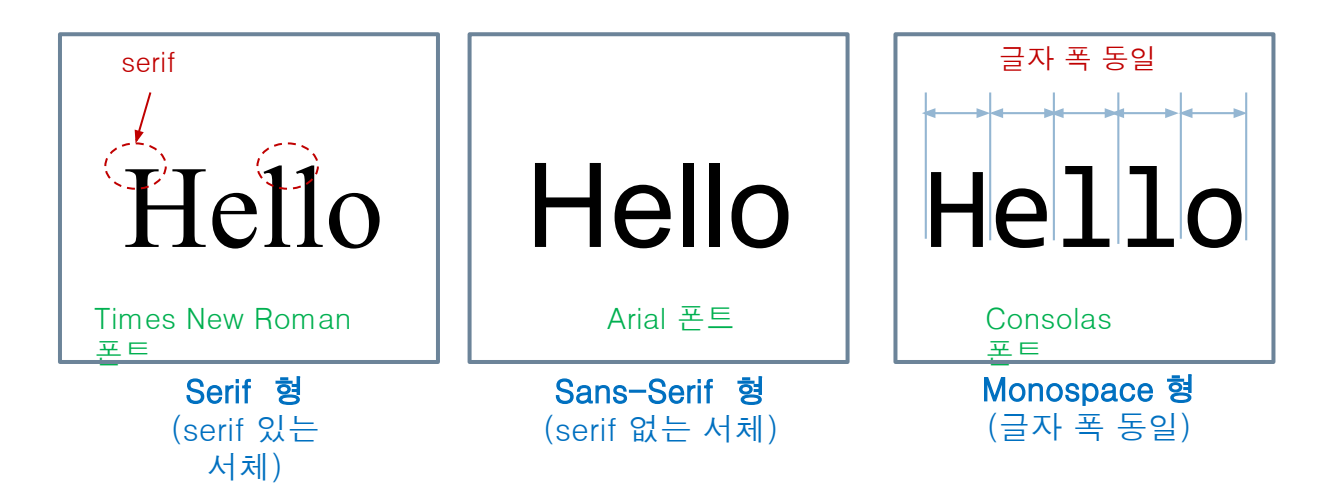

#### 폰트 제어 CSS3 프로퍼티

#### 폰트 패밀리, font-family Arial 폰트가 없는 경우

font-family : Arial, "Times New Roman", Serif: 콤마()로 나열

Times New Roman 폰트도 없는 경우

유사한 Serif 형 중에서 선택

폰트 크기, font-size

 폰트 스타일, font-style font-size : 40px; /\* 40픽셀 크기 \*/ font-size : medium; /\* 중간 크기. 크기는 브라우저마다 다름 \*/ font-size : 1.6em; /\* 현재 폰트의 1.6배 크기 \*/

font-style : italic; /\* 이탤릭 스타일로 지정 \*/

폰트 굵기, font-weight

font-weight : 300; /\* 100~900의 범위에서, 300 정도 굵기 \*/ font-weight : bold; /\* 굵게. 700 크기 \*/

## 단축 프로퍼티, font

#### <sup>◻</sup> font 프로퍼티

 font-style, font-weight, font-size, font-family를 순서대로 지정하는 단축 프로퍼티

font: font-style, font-weight, font-size, font-family

#### 예) 20픽셀로 이탤릭 스타일에 bold 굵기로 consolas 체

- font : italic bold 20px consolas, sans-serif;
- font : 20px consolas, sans-serif;
	- /\* font-size, font-family외 생략 가능 \*/

### 예제 4–12 CSS3 폰트 활용

40

```
<!DOCTYPE html>
<html>\times\sim \sim<head><title>폰트</title>
                                                                  폰트
                                                                           \times<style>
                                                                         ① localhost/4/ex4-1 图 ☆
body {
                                                                  \rightarrow\mathcal{C}font-family : "Times New Roman", Serif;
     font-size : large;
}
                                                              Consolas font
h3 {
     font : italic bold 40px consolas, sans-serif;
}
\langlestyle\rangleTimes New Romanfont-weight 900
</head>
<body>
                                                              font-weight 100
<h3>Consolas font</h3>
                                                              Italic Style
<br> <hr>\leq style="font-weight:900">font-weight 900\leq/p>
                                                              Oblique Style
\leq style="font-weight:100">font-weight 100\leq/p>
                                                              현재 크기의 1.5배 크기로
<p style="font-style:italic">Italic Style</p>
<p style="font-style:oblique ">Oblique Style</p>
<p>현재 크기의 
                                                                                font-size : 
      \epsilon <span style=" font-size:1.5em ">1.5배\epsilon/span>
                                                             font-size : 
                                                                                1.5em
      크기로</p>
                                                             large
</body>
\langle/html\rangle
```
#### CSS3의 박스 모델

- 41
- <sup>◻</sup> HTML 태그는 사각형 박스로 다루어진다
	- 각 HTML 태그 요소를 하나의 박스로 다룸 박스 크기, 배경 색, 여백, 옆 박스와의 거리 등 제어 가능
- <sup>◻</sup> <div>의 박스 모델 사례

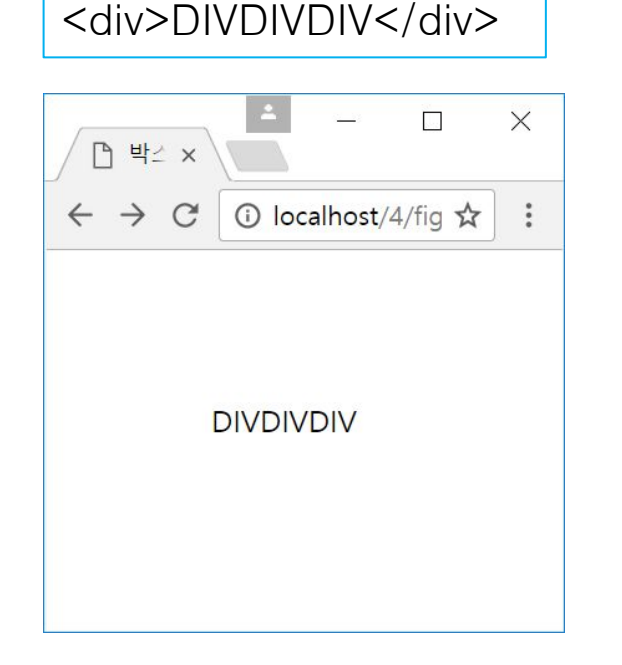

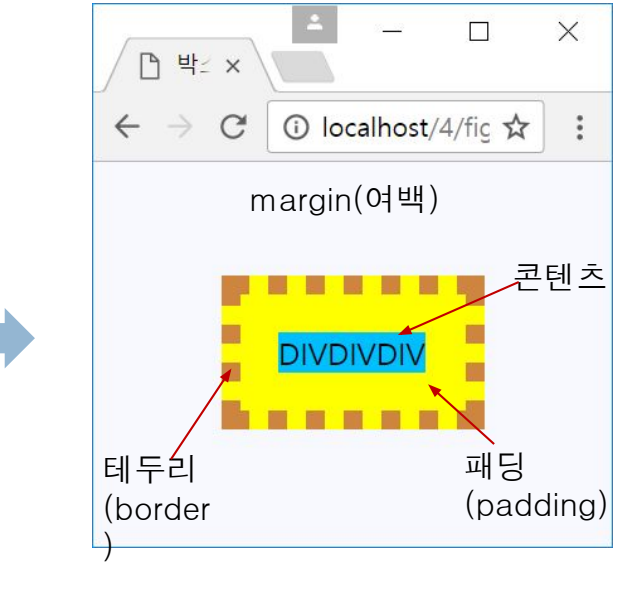

(a) <div> 영역의 박스 구성이 보이지 않 지만, 사실 박스로 구성되어 있음

(b) <div>의 박스 모델. 콘텐츠, 패딩, 테두리, 여백이 보이도록 색을 입혔음

#### 박스 모델의 구성

#### 콘텐츠

HTML 태그의 텍스트나 이미지가 출력되는 부분

#### 패딩

콘텐츠를 직접 둘러싸고 있는 내부 여백

#### 테두리

패딩 외부의 테두리로서, 직선이나 점선 혹은 이미지로 테두리를 그릴 수 있음

#### 여백

박스의 맨 바깥 영역이며 테두리 바깥의 공간으로 인접한 아래위 이웃 태그의 박스와의 거리

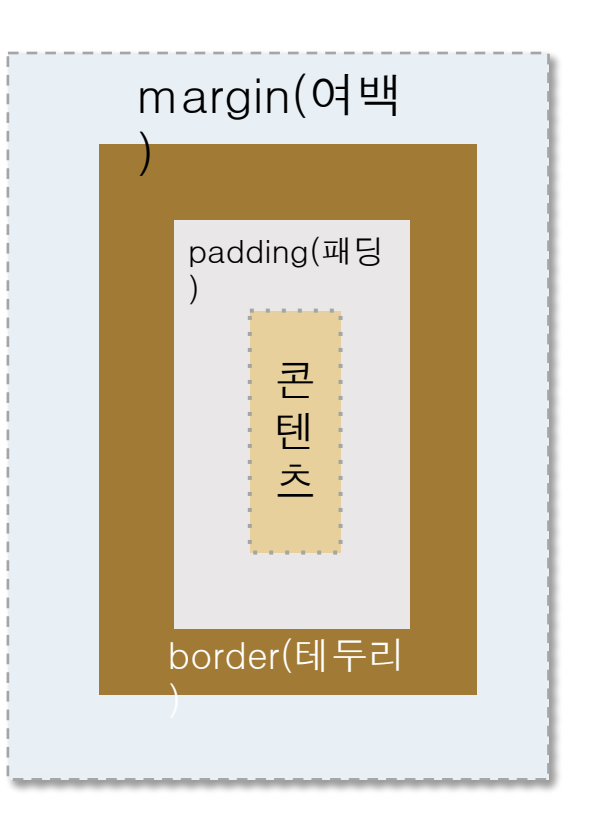

## 박스 모델을 구성하는 CSS3 프로퍼티

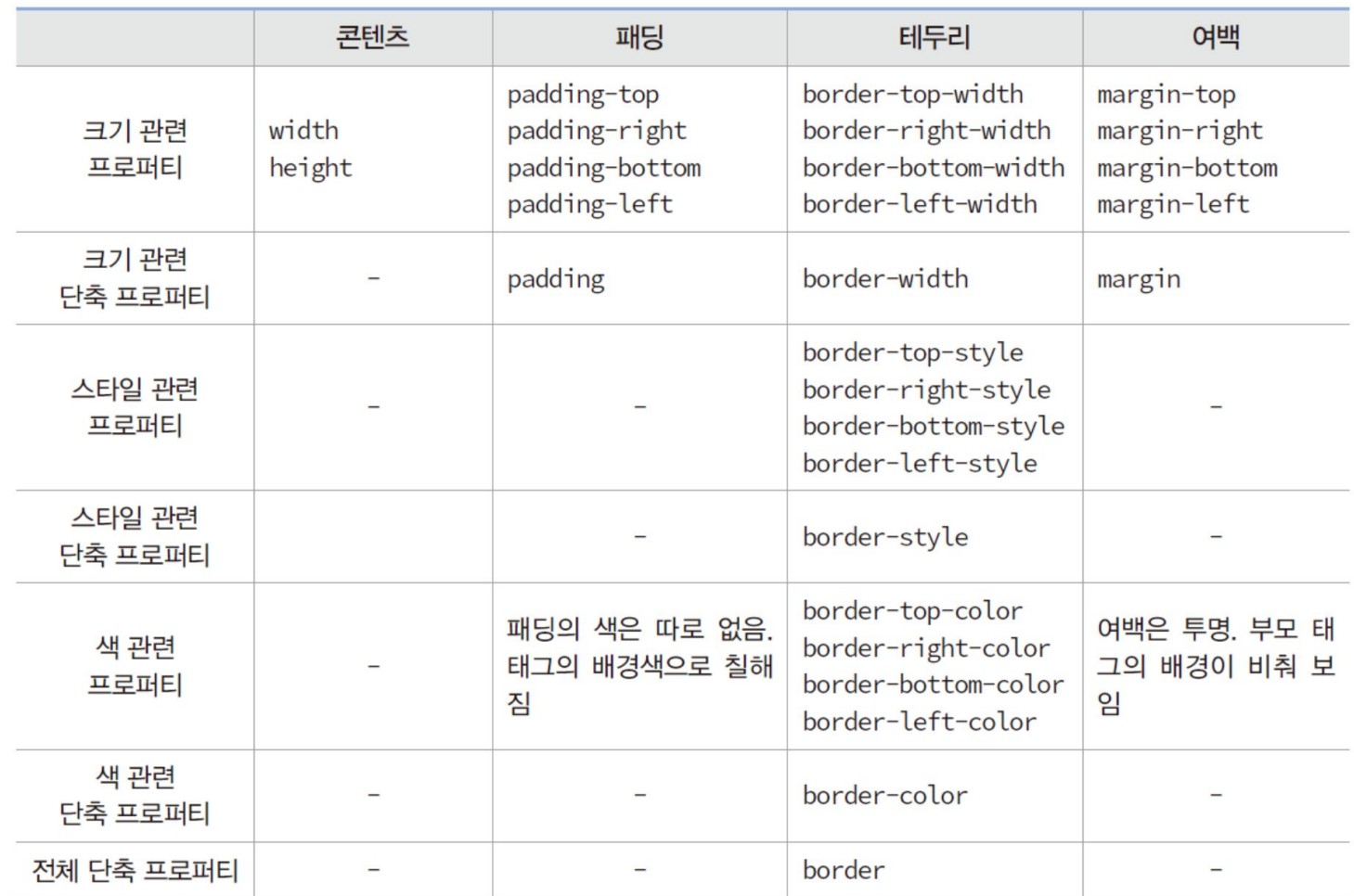

### 박스 크기 - <div> 태그의 박스 모델 사례

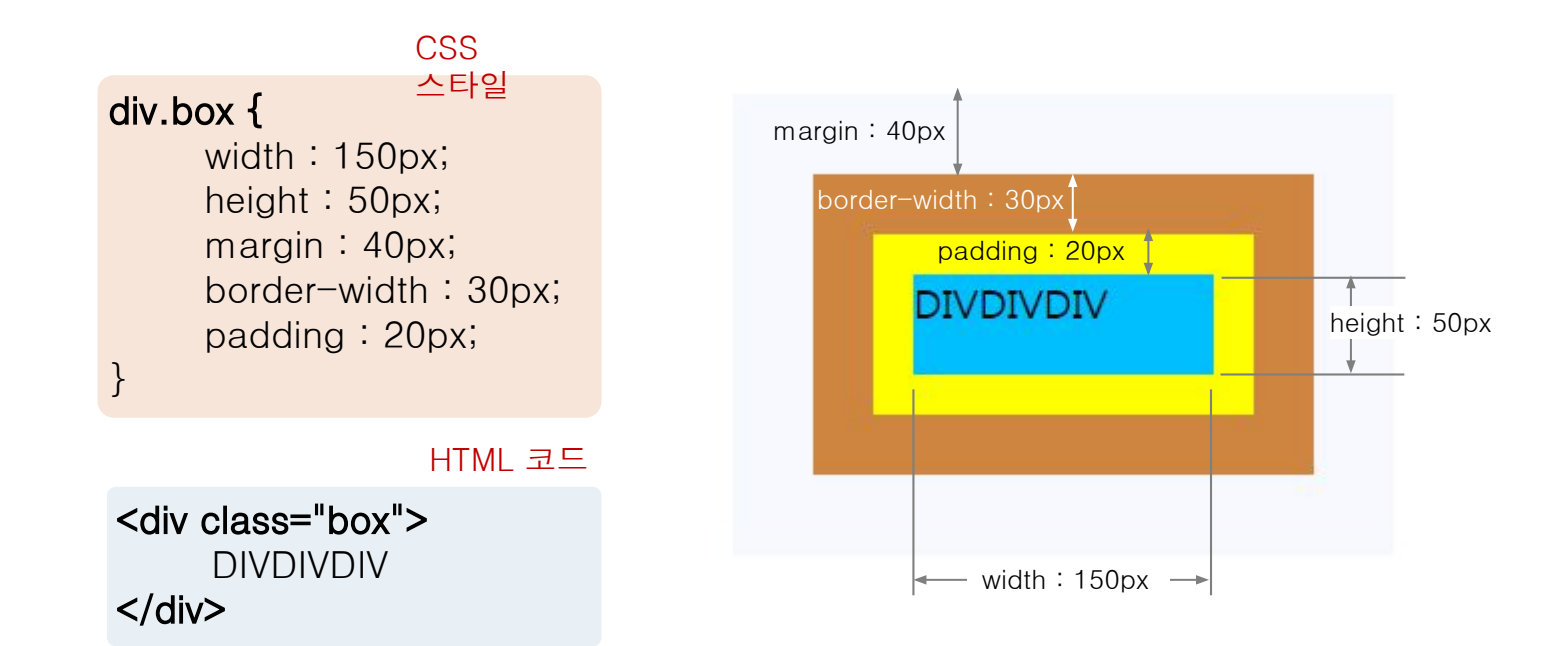

### 예제 4-13 <div>의 박스 모델 보이기

```
<!DOCTYPE html>
<html><head><title>박스 모델</title>
<style>
body { background : ghostwhite; }
Span { background : deepskyblue; }
div.box {
     background : yellow;
     border-style : solid;
     border-color : peru; 
     margin : 40px;
     border-width : 30px; 
     padding : 20px;
}
\langlestyle\rangle</head>
<body>
     <div class="box">
           <span>DIVDIVDIV</span>
     \langlediv\rangle</body>
</html>콘텐츠 영역이 보이도록
                              파란색 배경의 <span> 태그 삽입
```
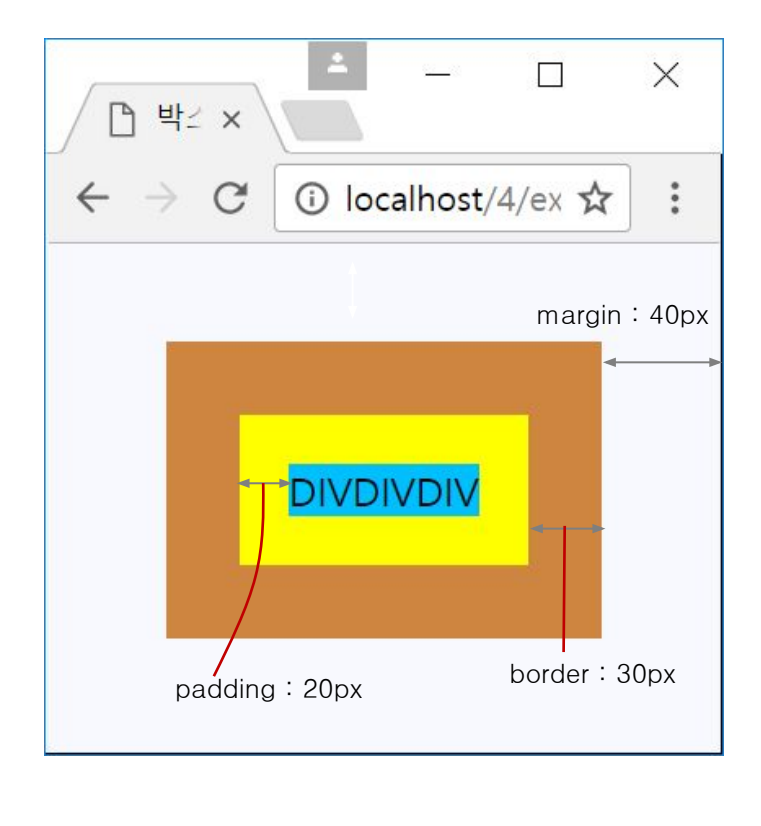

## 박스 모델의 색, 테두리, 단축프로퍼티

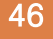

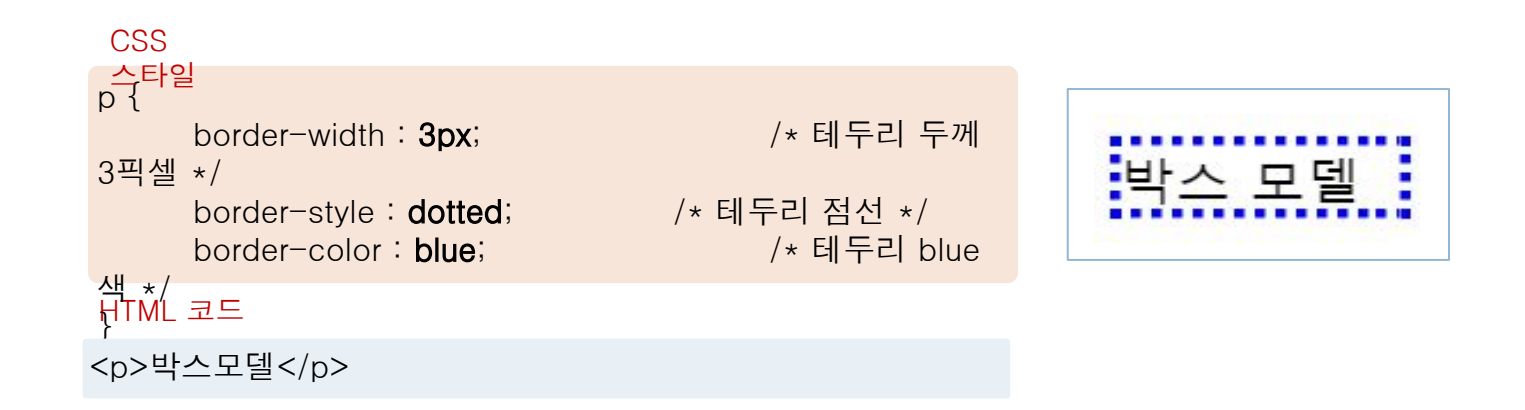

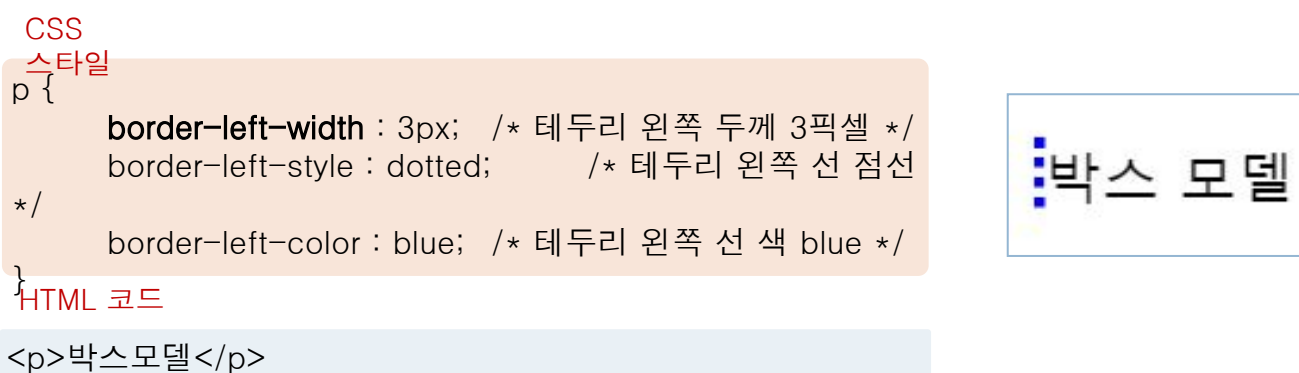

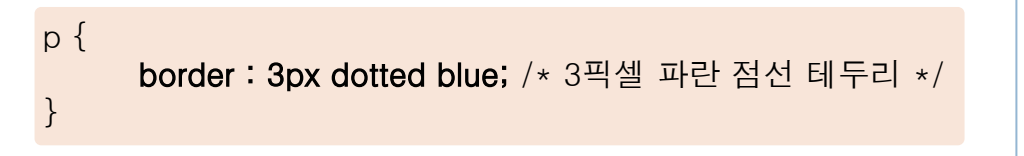

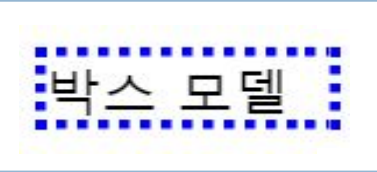

## 예제 4-14 박스 모델 활용

<!DOCTYPE html>  $<$ html $>$ <head><title>박스 모델</title> <style> div { background : yellow; padding : 20px; border : 5px dotted red; margin : 30px; } </style></head> <body> <h3>박스 모델</h3> <p>margin 30px, padding 20px, border 5px의 빨간색 점선</p>  $---$ <div> <img src="media/mio.png" alt="고양이눈">  $\langle$ div $\rangle$ </body>  $<$ /html $>$ 

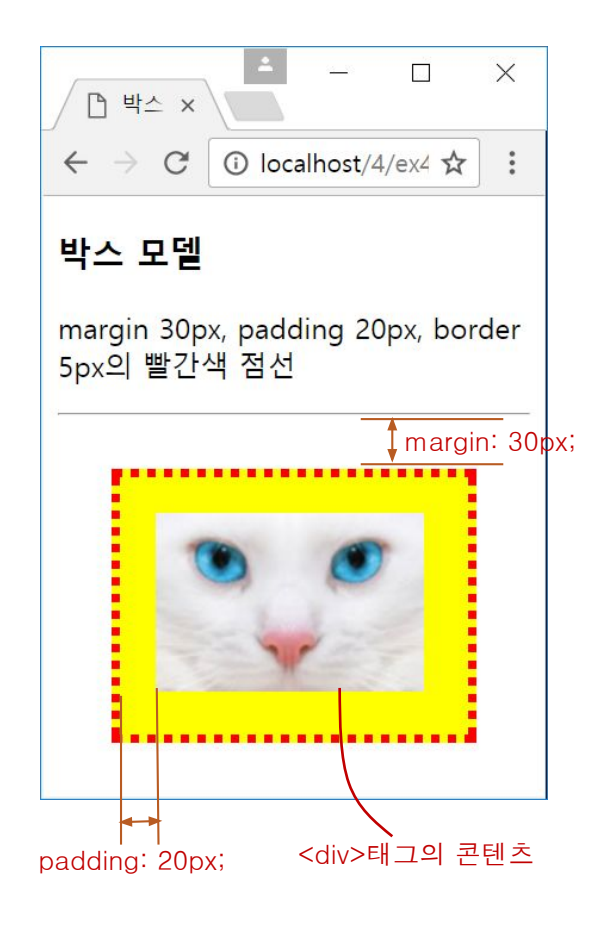

## 예제 4–15 다양한 테두리 선 스타일

48

<!DOCTYPE html>  $<$ html $>$ <head><title>다양한 테두리</title></head> <body> <h3>다양한 테두리</h3>  $thr>$ <p style="border: 3px solid blue ">3픽셀 soild</p> <p style="border: 3px none blue ">3픽셀 none</p> <p style="border: 3px hidden blue ">3픽셀 hidden</p> <p style="border: 3px dotted blue ">3픽셀 dotted</p> <p style="border: 3px dashed blue ">3픽셀 dashed</p> <p style="border: 3px double blue ">3픽셀 double</p> <p style="border: 15px groove yellow ">15픽셀 groove</p> <p style="border: 15px ridge yellow ">15픽셀 ridge</p> <p style="border: 15px inset yellow ">15픽셀 inset</p> <p style="border: 15px outset yellow ">15픽셀 outset</p> </body>  $\langle$ /html $\rangle$ 

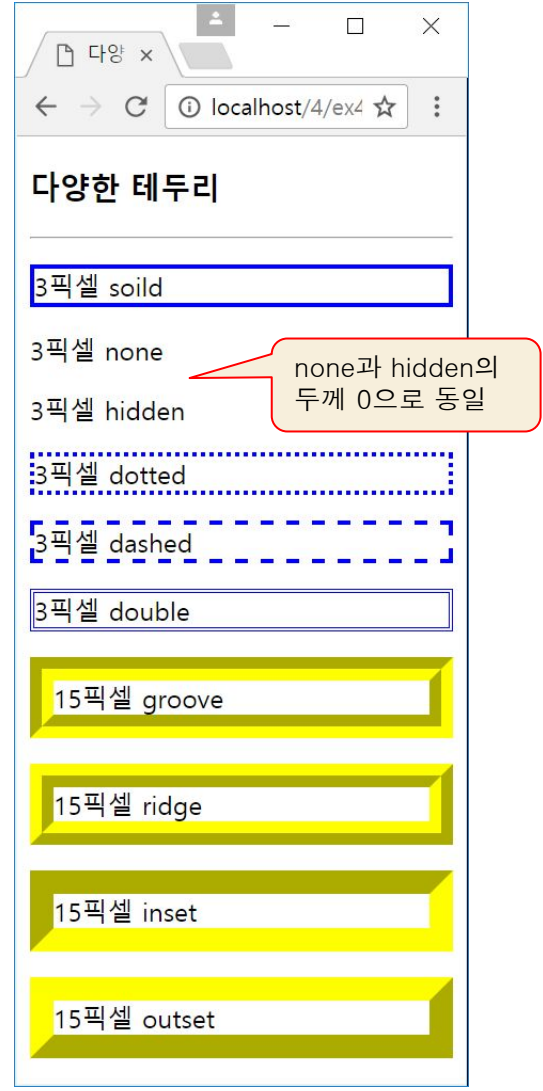

# 둥근 모서리 테두리 만들기 border-radius

#### 테두리의 모서리를 둥글게 만듦

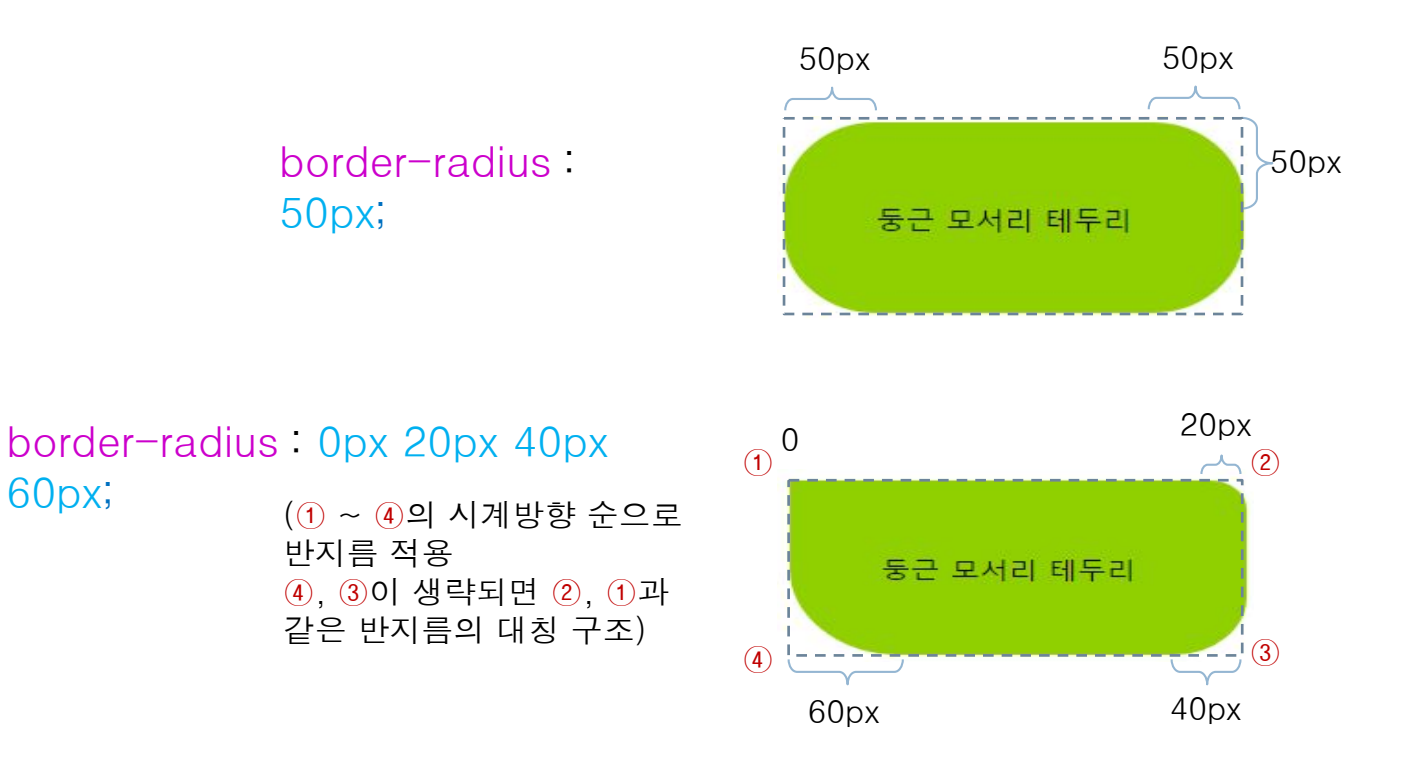

## 예제 4–16 다양한 둥근 모서리 테두리

50

```
<!DOCTYPE html>
                                                                                             \times\Box\uparrow 등근 모서리 테두리 \times<html>
<head><title>둥근 모서리 테두리</title>
                                                         \leftarrow \rightarrow C' O localhost/4/ex4-16.html
                                                                                         ☆
                                                                                            \ddot{\cdot}<style>
p {
                                                         둥근 모서리 테두리
     background : #90D000;
     width : 300px;
     pa dding : 20px; 
}
                                                           반지름 50픽셀의 둥근 모서리
#round1 { border-radius : 50px; }
#round2 { border-radius : 0px 20px 40px 60px; }
#round3 { border-radius : 0px 20px 40px; }
#round4 { border-radius : 0px 20px; }
                                                           반지름 0, 20, 40, 60 둥근 모서리
#round5 { border-radius : 50px; 
                             border-style : dotted; }
</style>
                                                           반지름 0, 20, 40, 20 둥근 모서리
</head>
<body>
<h3>둥근 모서리 테두리</h3>
\langlehr>반지름 0, 20, 0, 20 둥근 모서리
<p id="round1">반지름 50픽셀의 둥근 모서리</p>
<p id="round2">반지름 0, 20, 40, 60 둥근 모서리</p>
<p id="round3">반지름 0, 20, 40, 20 둥근 모서리</p>
<p id="round4">반지름 0, 20, 0, 20 둥근 모서리</p>
                                                           반지름 50의 둥근 점선 모서리
<p id="round5">반지름 50의 둥근 점선 모서리</p>
</body>
</html>
```
## 이미지 테두리 만들기 - border-image

- □ 테두리에 이미지를 입힘
	- 모서리(corner)와 에지(edge)로 구분하여 각각 이미지 입힘
	- border-width과 border-style 역시 미리 지정 필요
- 예) border.png에서 30픽셀 크기 조각으로 이미지 테두리 만들기

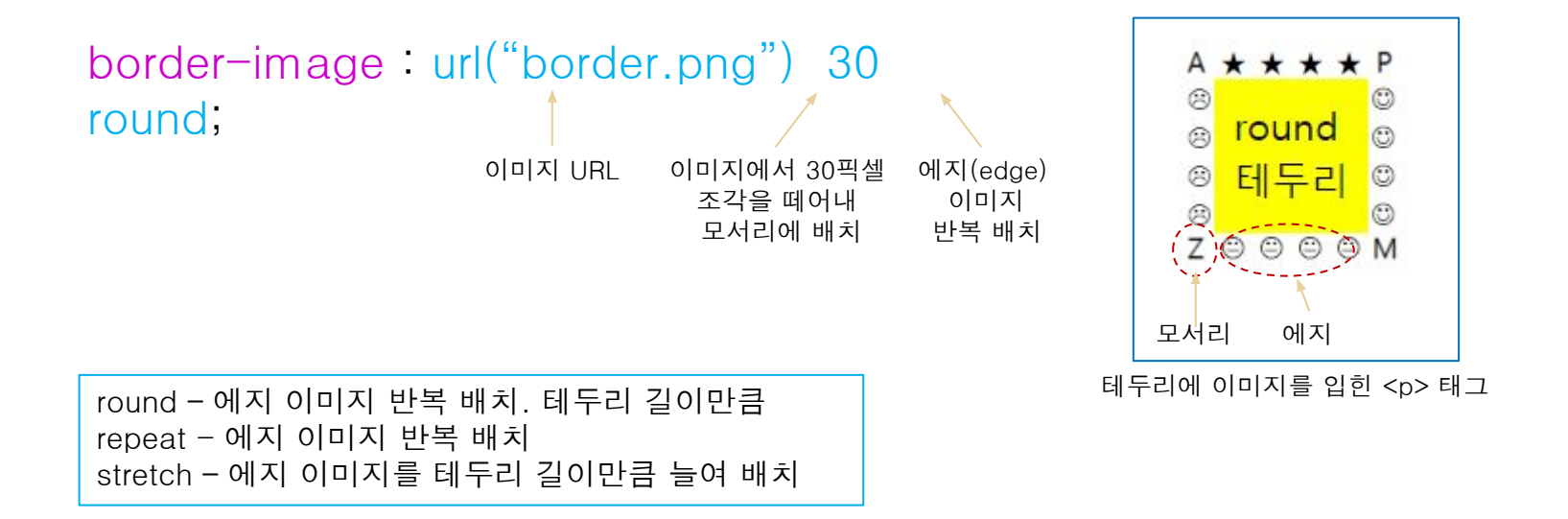

## 이미지 테두리 만드는 예

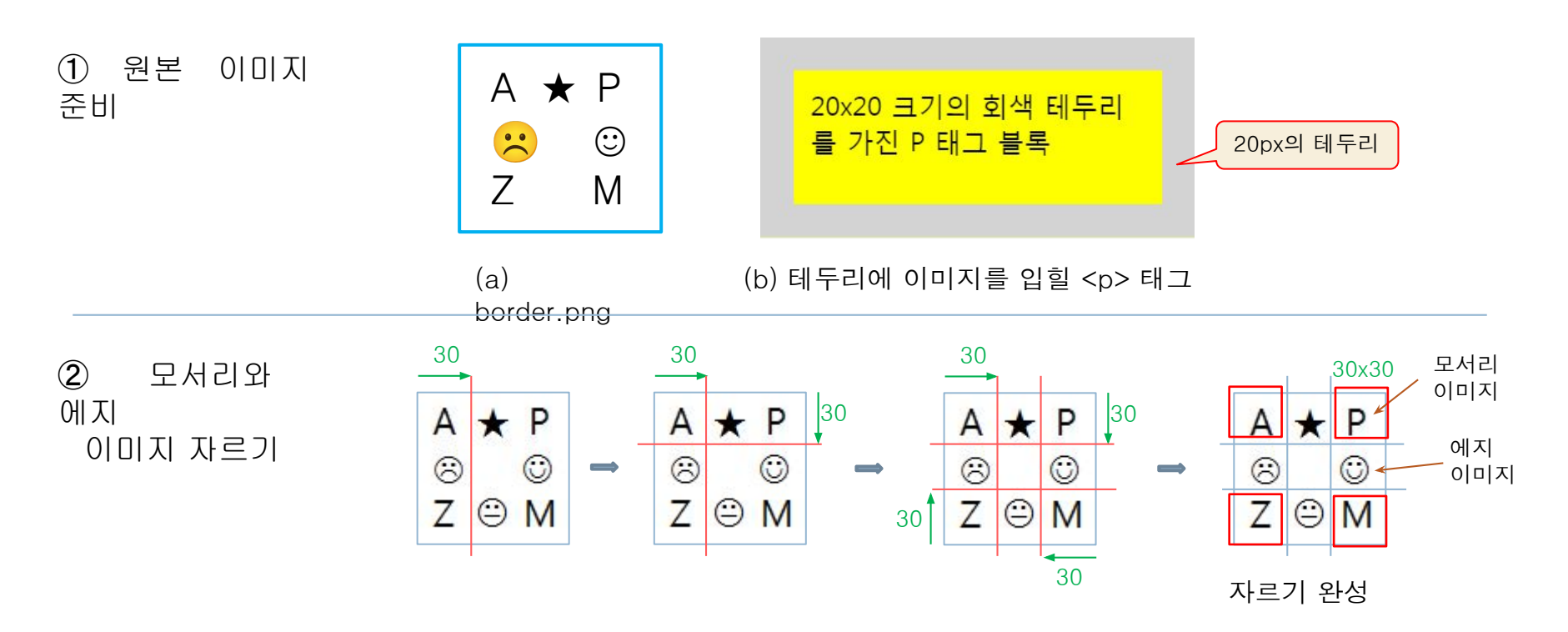

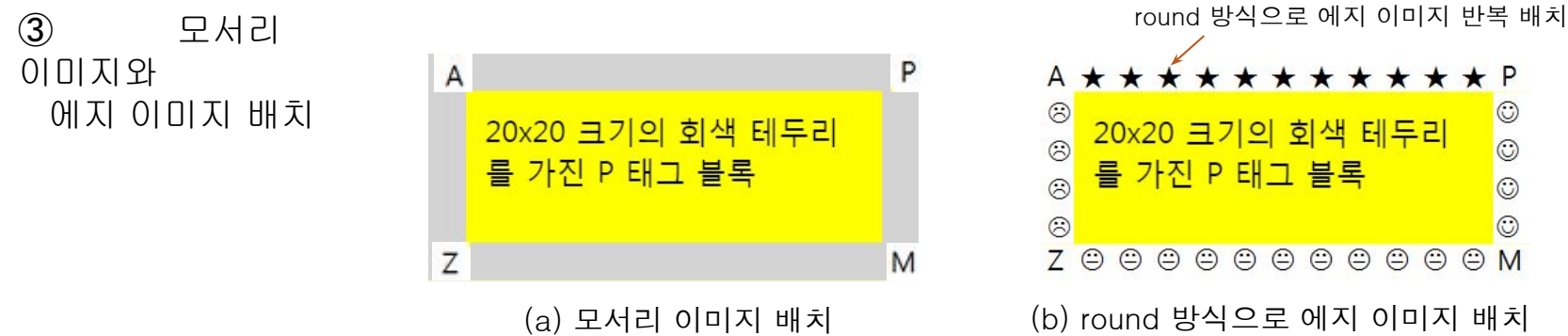

## 예제 4–17 이미지 테두리 만들기

 $\Box$ 

 $\begin{array}{|c|c|c|c|c|}\n\hline\n\text{Q} & \text{Q} & \text{Q} &$ 

 $A \star P$ 

☺

 $\circ$ 

 $\circ$ 리  $\odot$ 

A

 $\widehat{6}$ 리

 $\mathsf{Z}$ 

리  $\circ$ 

 $\odot$ 

를 가진 P 태그

**A ★ ★ ★ ★ ★ ★ ★ ★ ★** round 스타일 이미지 테두

 $\leftarrow$   $\rightarrow$  C  $\circ$  O localhost/4/ex4  $\hat{\mathbf{x}}$ 

20x20 크기의 회색 테두리

Z @ @ @ @ @ @ @ @ M

A \* \* \* \* \* \* \* \* \* \* \* P ◎ repeat 스타일 이미지 테두

 $\dddot{\mathbf{z}}$  .  $\mathbf{z}$  .  $\mathbf{z}$  .  $\mathbf{z}$  .  $\mathbf{z}$  .  $\mathbf{z}$  .  $\mathbf{z}$  .  $\mathbf{z}$  .  $\mathbf{z}$ 

stretch 스타일 이미지 테두

이미지 테두리 만들기

다음은 원본 이미지입니다.

 $\times$ 

 $\ddot{\cdot}$ 

 $\circ$ 

 $\odot$  $\odot$ 

 $\circ$  $\odot$ 

 $\odot$ 

 $\Lambda$ 

M

53

```
<!DOCTYPE html>
<html><head><title>이미지 테두리 만들기</title>
<style>
p {
     background : yellow;
     width : 200px; 
     height: 60px;
     padding : 10px; 
     border : 20px solid lightgray; /*border-width와 border-style 동시 
지정 */
}
#round { border-image: url("media/border.png") 30 round; }
#repeat { border-image: url("media/border.png") 30 repeat; }
#stretch { border-image: url("media/border.png") 30 stretch; }
</style>
</head>
<body>
<h3>이미지 테두리 만들기</h3>
<br> <math>h \geq 1</math>다음은 원본 이미지입니다.<br>
<img src="media/border.png" alt="원본">
<br> <math>h \geq 1</math><p>20x20 크기의 회색 테두리를 가진 P 태그</p>
<p id="round">round 스타일 이미지 테두리</p>
<p id="repeat">repeat 스타일 이미지 테두리</p>
<p id="stretch">stretch 스타일 이미지 테두리</p>
</body>
</html>테두리 길이에 맞게
                                                        이미지 크기 조절
                                                             이미지 크기
                                                             조절하지 안음
```
## 배경 다루기

#### <sup>◻</sup> 배경 색이나 이미지지정

- background-color, background-image
- 둘다 지정되면 배경 이미지가 출력되지 않는 영역에 배경색 출력

 $|04|$ div { background-color : skyblue; background-image : url("media/spongebob.png"); }

#### <sup>◻</sup> 배경 이미지의 위치, background-position

예) background-position : center center; /\* 박스 중간에 이미지 출력 \*/

#### <sup>◻</sup> 배경 이미지 반복 출력, background-repeat

예)

background-repeat : repeat-y; /\* 위에서 아래로 이미지 반복 출력 \*/

## 배경 만들기 연습

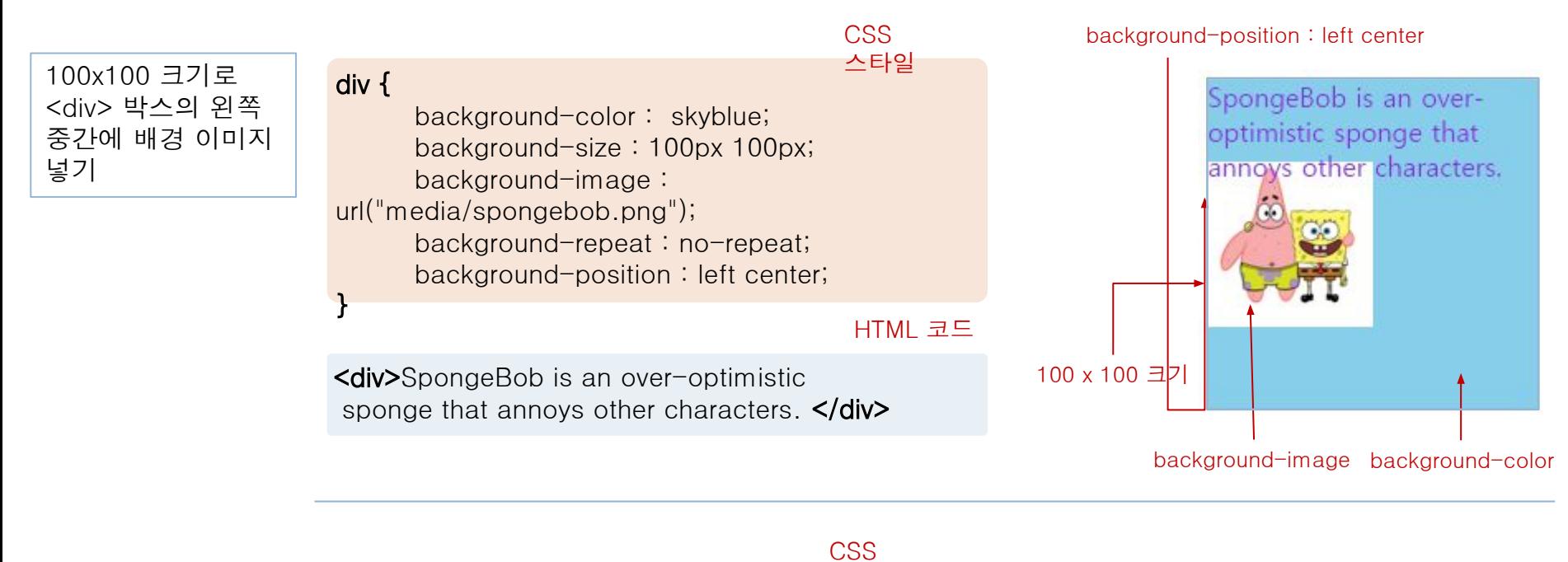

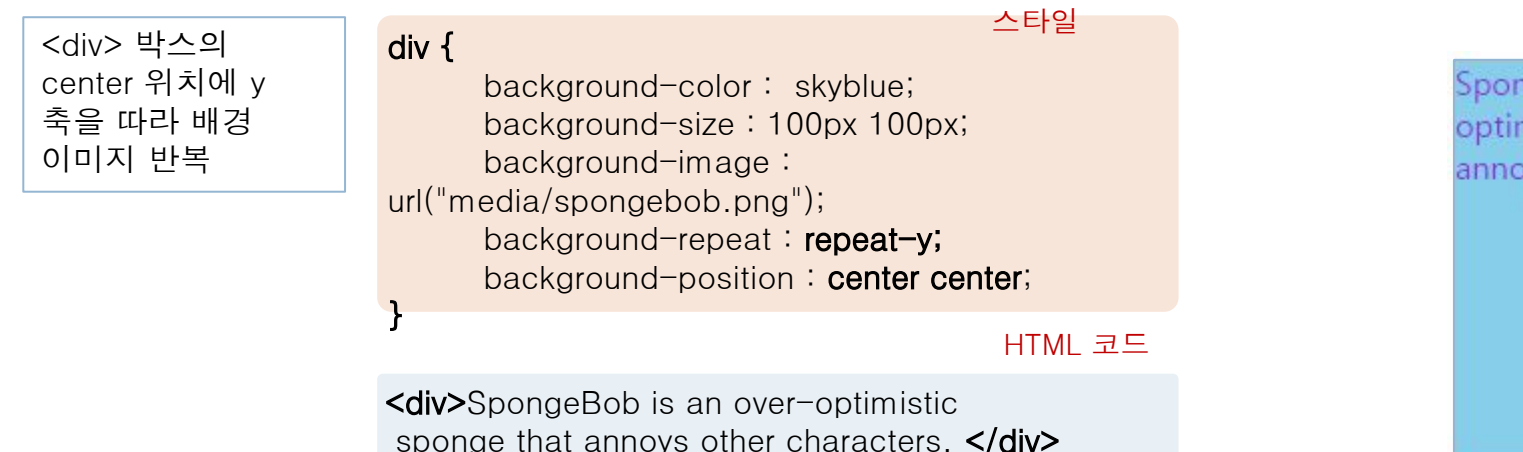

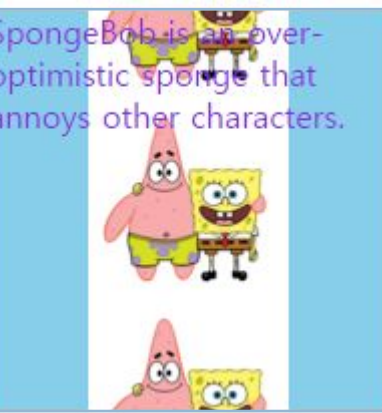

## background 단축 프로퍼티

#### □ background

 배경을 꾸미는 여러 값을 한 번에 지정하는 단축 프로퍼티 미 예)

div { background : skyblue url("media/spongebob.png") center center/100px 100px repeat-y; }

```
div {
    background : skyblue; /* 배경색을 skyblue로 설정 */
}
```
div { background : url("media/spongebob.png"); /\* 배경 이미지 지정 \*/ }

#### 예제 4–18 <div> 박스에 배경 꾸미기

```
<!DOCTYPE html>
<html><head><title>배경 꾸미기</title>
<style>
div {
      background-color : skyblue;
      background-size : 100px 100px;
      background-image : url("media/spongebob.png");
      background-repeat : repeat-y;
      background-position : center center;
}
div {
      width : 200px;
      height: 200px;
      color : blueviolet;
      font-size : 16px;
}
</style>
</head>
<body>
<h3>div 박스에 배경 꾸미기</h3>
\langlehr><div>SpongeBob is an over-optimistic
sponge that annoys other characters. </div>
</body>
\langle/html\rangle
```
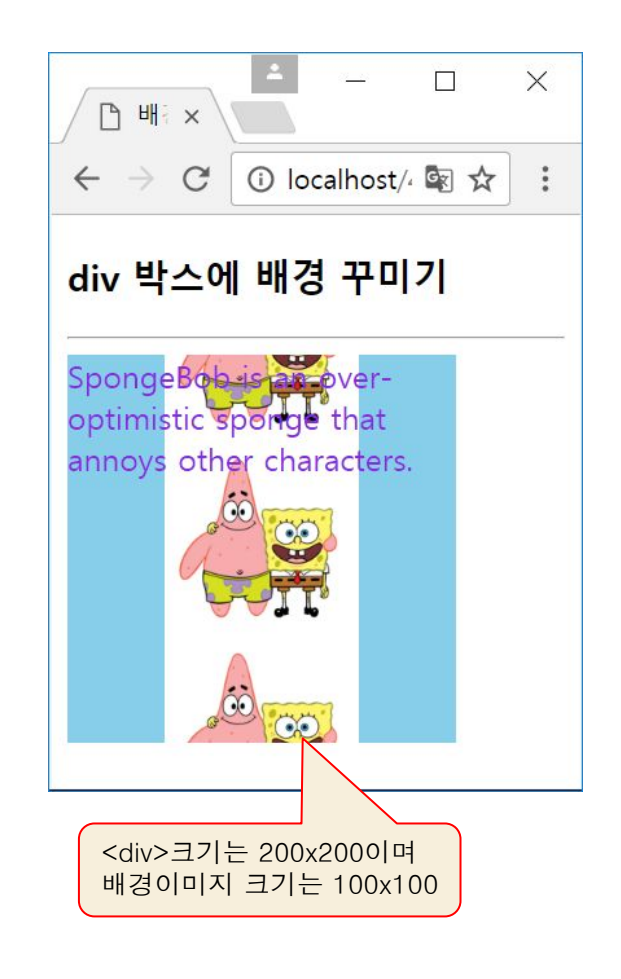

### 텍스트 그림자, text-shadow

#### text-shadow 프로퍼티

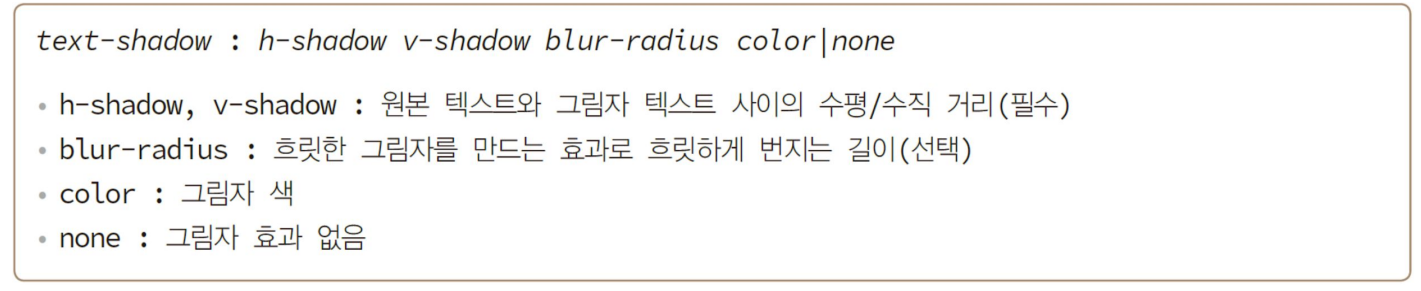

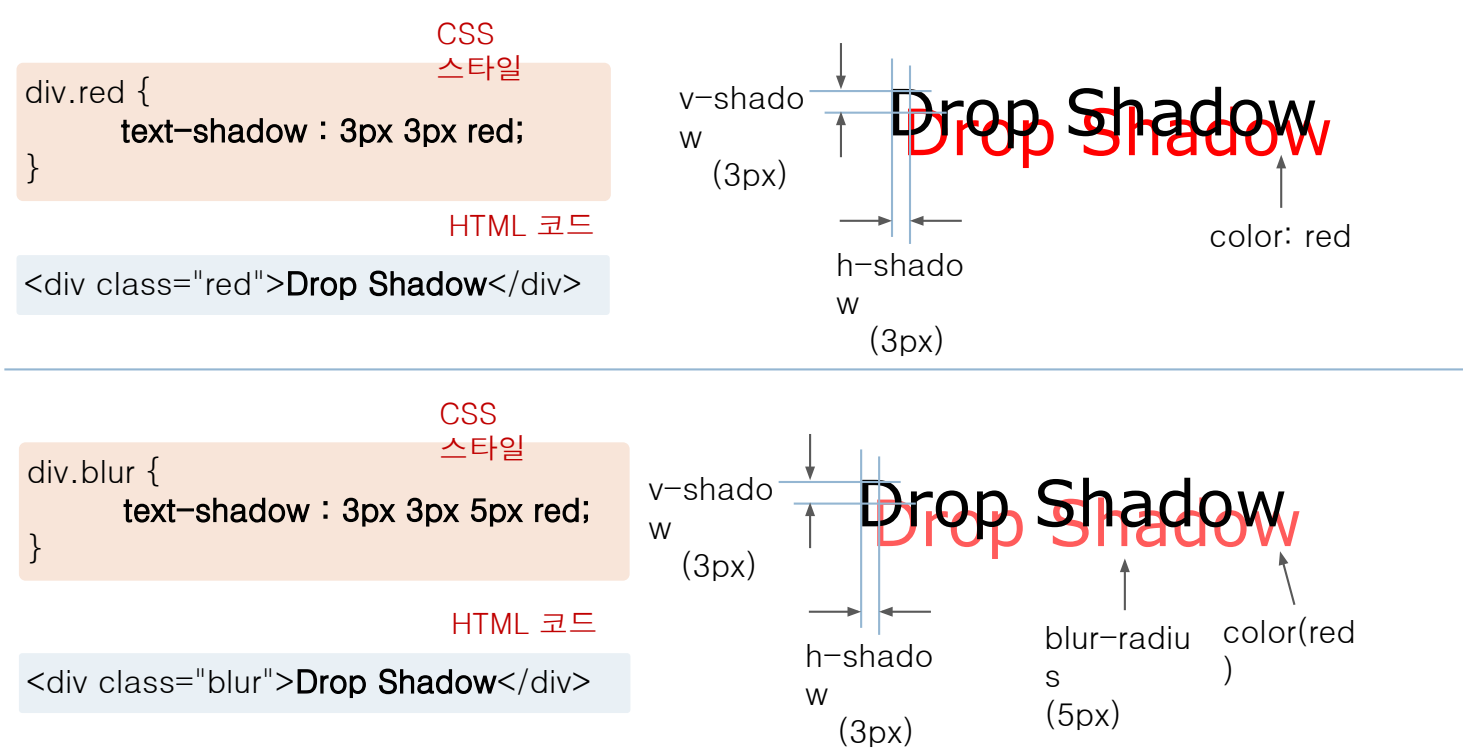

#### 예제 4–19 text-shadow로 텍스트 그림자 만들기

 $\Box$ 

① localhost/4/e: 图 ☆

텍스트 X

텍스트 그림자 만들기

**Drop Shadow** Collor Shadow

**Blur Shadow** 

**WordArt Effect** 

**Multiple Shadow Effect** 

**Glow Effect** 

**3D Effect** 

 $\rightarrow$  C

 $\leftarrow$ 

 $\times$ 

 $\ddot{\cdot}$ 

```
<!DOCTYPE html>
<html><head><title>텍스트 그림자</title>
<style>
div { 
       font : normal 24px verdata;
}
.dropText {
       text-shadow : 3px 3px;
}
.redText { 
       text-shadow : 3px 3px red;
}
.blurText {
       text-shadow : 3px 3px 5px skyBlue;
}
.glowEffect {
       text-shadow : 0px 0px 3px red;
}
.wordArtEffect { 
       color : white;
       text-shadow : 0px 0px 3px darkBlue;
}
.threeDEffect { 
       color : white;
       text-shadow : 2px 2px 4px black;
}
.multiEffect { 
       color : yellow;
       text-shadow : 2px 2px 2px black, 
                                      0 0 25px 
blue, 0 0 5px darkblue;
}
</style></head>
                                                          <body>
                                                          <h3>텍스트 그림자 만들기</h3>
                                                          \langlehr><div class="dropText">Drop Shadow</div>
                                                           <div class="redText">Color Shadow</div>
                                                          <div class="blurText">Blur Shadow</div>
                                                          <div class="glowEffect">Glow Effect</div>
                                                          <div class="wordArtEffect">WordArt Effect</div>
                                                          <div class="threeDEffect">3D Effect</div>
                                                          <div class="multiEffect">Multiple Shadow Effect</div>
                                                          </body>
                                                          </html>
```
### 박스 그림자, box-shadow

#### <sup>◻</sup> box-shadow 프로퍼티 박스 전체에 그림자 효과

box-shadow: h-shadow v-shadow blur-radius spread-radius color |none|inset • spread-radius : 그림자 크기(선택. 디폴트 0) • inset : 음각 박스로 보이게 박스 상단 안쪽(왼쪽과 위쪽)에 그림자 형성

#### 예제 4–20 box-shadow로 박스 그림자 만들기

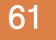

```
<!DOCTYPE html>
                                                                                                           \Box\times<html>P
<head>
                                                                                              C | ① localhost/ ☆
<title>div 박스에 그림자 만들기</title>
<style>
.redBox {
                                                                                       박스 그림자 만들기
      box-shadow : 10px 10px red;
}
.blurBox {
                                                                                          뚱이
      box-shadow : 10px 10px 5px skyBlue;
}
.multiEffect {
      box-shadow : 2px 2px 2px black, 
                                      0 0 25px 
blue,
                                     0 0 5px 
<body>
                                                                                          뚱이
darkblue;
                                    <h3>박스 그림자 만들기</h3>
}
                                    <br> <math>h \geq 1</math>div {
                                    <div class="redBox">뚱이와 함께</div><br>
      width : 150px;
                                    <div class="blurBox">뚱이와 함께</div><br>
      height : 70px;
                                    <div class="multiEffect">뚱이와 함께</div>
   padding : 10px; 
                                    </body>
    border : 10px solid lightgray;
                                    </html> background-image : 
url("media/spongebob.png");
    background-size : 150px 100px;
    background-repeat : no-repeat;
}
</style>
</head>
```
#### 마우스 커서 제어, cursor

#### <sup>◻</sup> cursor 프로퍼티

□ HTML 태그 위에 마우스가 올라갈 때 마우스의 커서 모양 지정

cursor : value

• value 마우스 커서 모양을 나타내는 값으로, auto, crosshair, default, pointer, move, copy, help, progress, text, wait, none, zoom-in, zoom-out, e-resize, ne-resize, nwresize, n-resize, se-resize, sw-resize, s-resize, w-resize, uri 중 하나 지정됨

#### cursor 프로퍼티 값에 따른 다양한 커서 모양

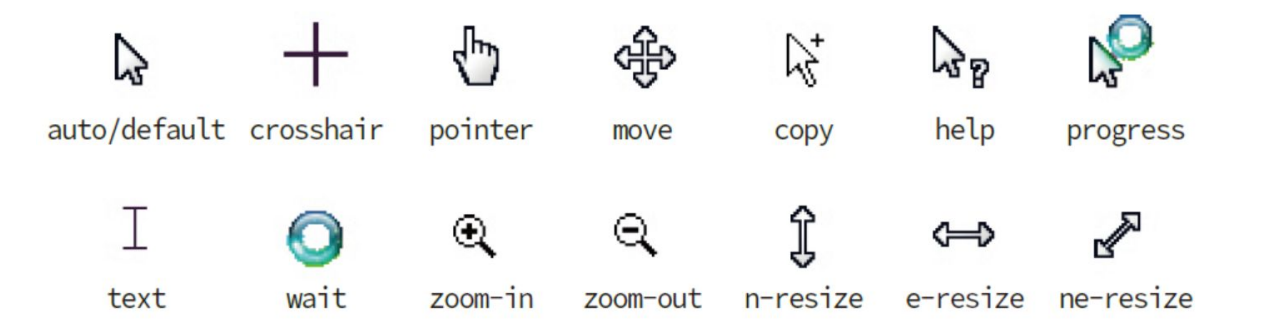

#### 예제 4–21 마우스 커서

```
<!DOCTYPE html>
                                                                                   \times\Box\times\left| \right|<head><title>마우스 커서</title>
                                                             \leftarrow \rightarrow C \odot localhost/4 \Delta\ddot{\cdot}</head>
<body>
                                                             마우스 커서
<h3>마우스 커서</h3>
아래에 마우스를 오려 보세요. 커서가 변합니다.
                                                             아래에 마우스를 올려 보세요. 커
                                                             서가 변합니다.
<br>thr<sub>></sub><p style="cursor: crosshair ">십자 모양 커서</p>
                                                             십자 모양 커서
<p style="cursor: help">도움말 모양 커서</p>
<p style="cursor: pointer ">포인터 모양 커서</p>
                                                             도움말 모양 가
<p style="cursor: progress ">프로그램 실행 중 모양 커서</p>
<p style="cursor: n-resize ">상하 크기 조절 모양 커서</p>
                                                             포인터 모양 커서
</body>
                                                             프로그램 실행 중 모양 커서
</html>상하 크기 조절 모양 커서
```